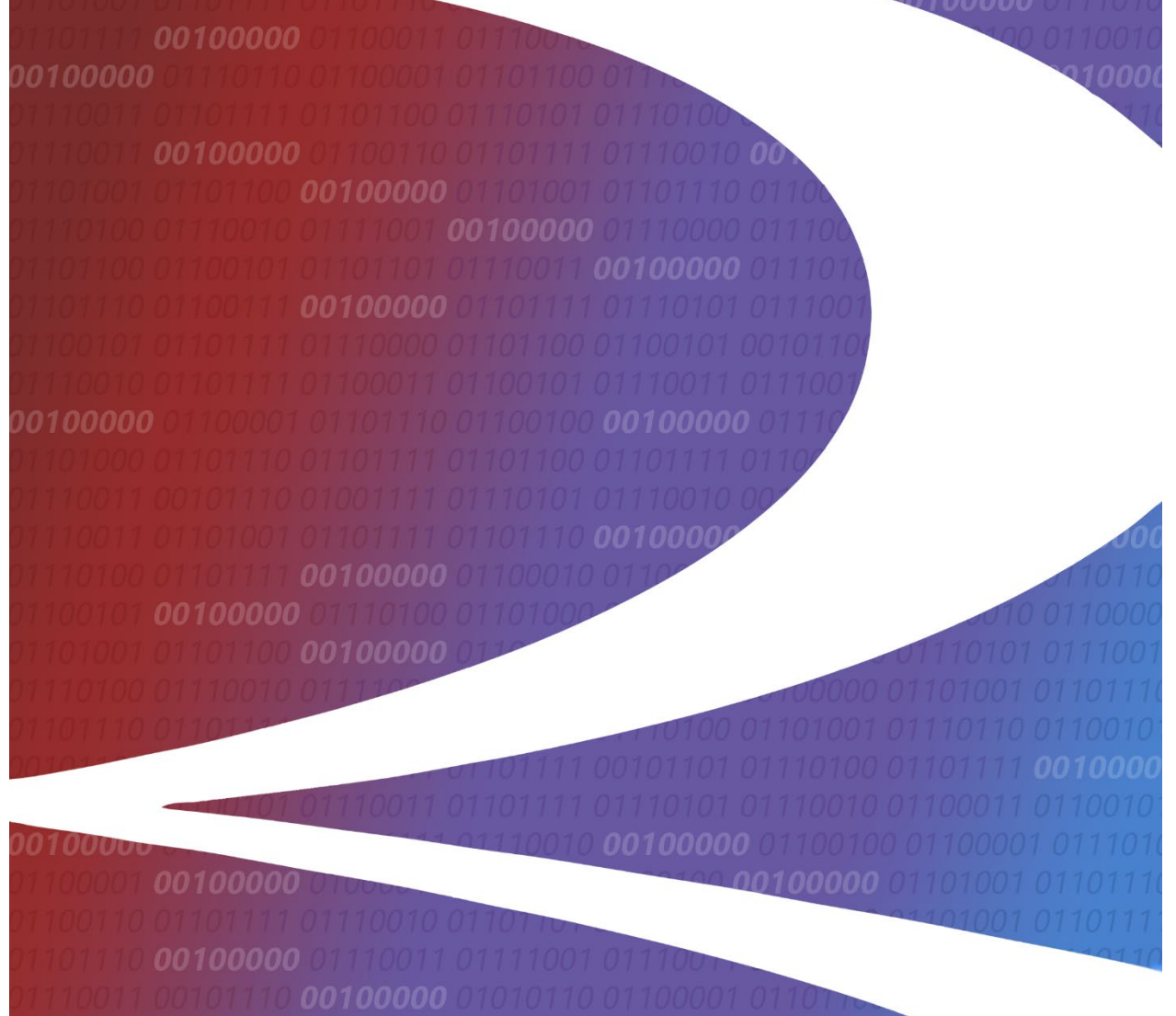

# **Single Sign-On and Launch Pad User Guide**

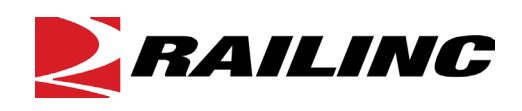

**© 2022 Railinc. All Rights Reserved.**

Last Updated: April 2022

Legal Disclaimer: Any actions taken in reliance on or pursuant to this document are subject to Railinc's Terms of Use, as set forth in [https://public.railinc.com/terms-use,](https://public.railinc.com/terms-use) and all AAR rules.

## **Table of Contents**

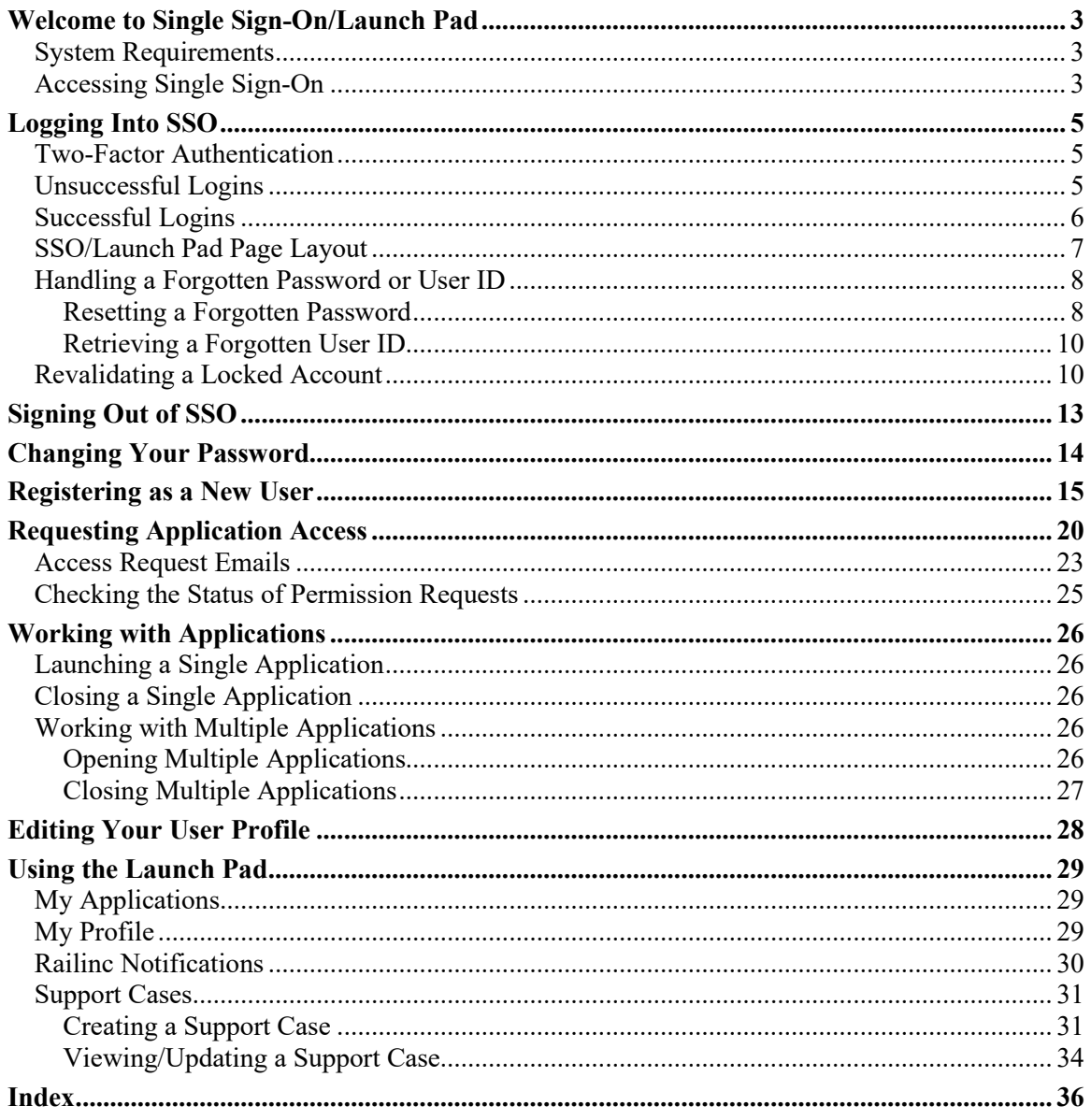

## **List of Exhibits**

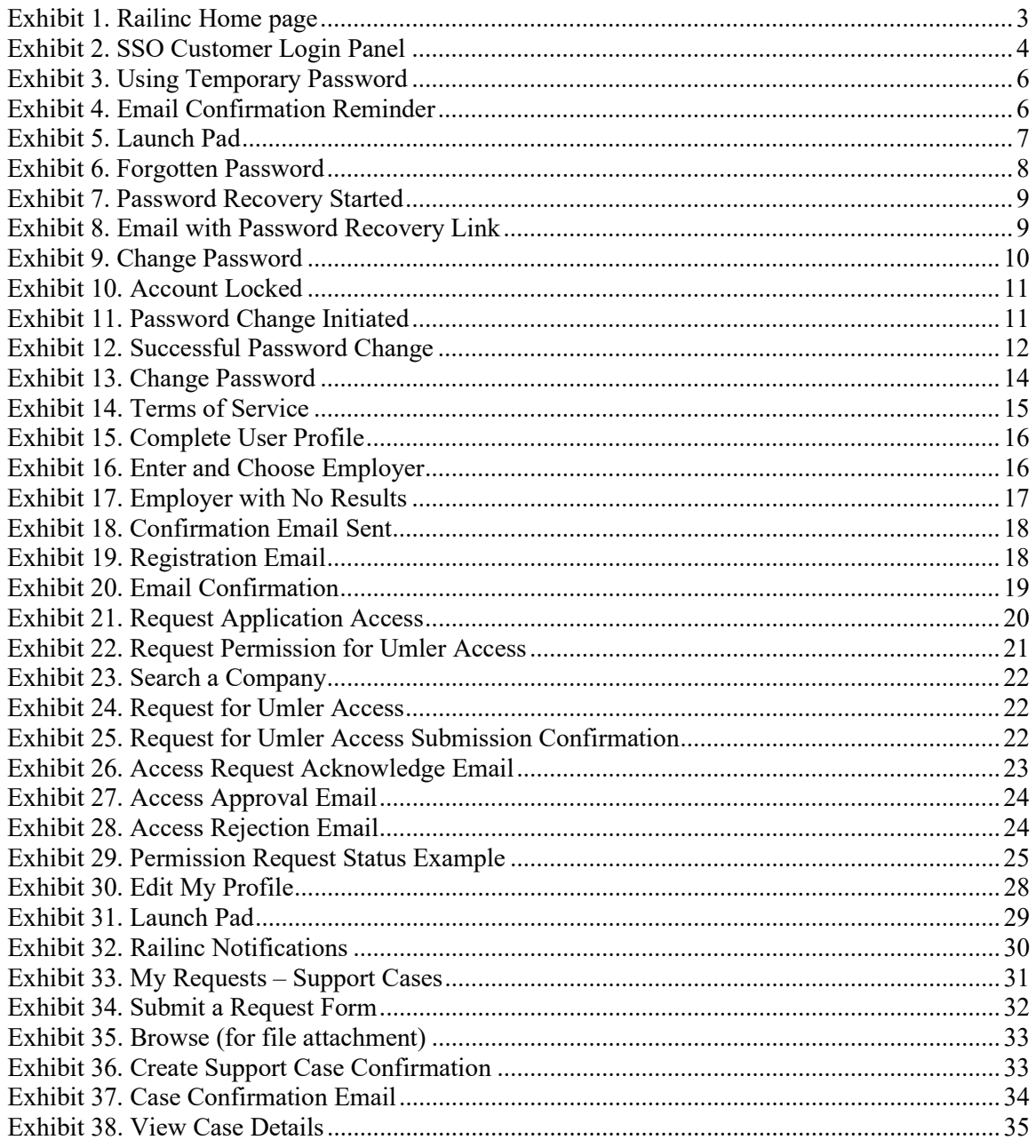

### <span id="page-3-0"></span>**Welcome to Single Sign-On/Launch Pad**

The *Single Sign-On* (SSO) system provides a common user registration process and a central repository for customer information, authentication, and authorization solutions for most Railinc web applications. You use a single user ID and password to access most web applications.

For registered users, SSO opens on the *Launch Pad*. The Launch Pad is a dashboard-style interface that allows you to not only access your applications, but to see pertinent notifications about those applications. You can also make inquiries or report issues that automatically create "cases" in Railinc's internal ticketing system via the Launch Pad.

### <span id="page-3-1"></span>**System Requirements**

For information about the system requirements of Railinc web applications and for information about downloading compatible web browsers and file viewers, refer to the *[Railinc UI Dictionary](https://public.railinc.com/sites/default/files/documents/Railinc_UI_Dictionary.pdf)*.

### <span id="page-3-2"></span>**Accessing Single Sign-On**

To access Single Sign-On:

- 1. Open your internet browser.
- 2. Type the Railinc portal URL [\(https://public.railinc.com\)](https://public.railinc.com/) in the address field.
- 3. Press Enter. The **Railinc Home** page is displayed (see [Exhibit 1\)](#page-3-3).

*Exhibit 1. Railinc Home page*

<span id="page-3-3"></span>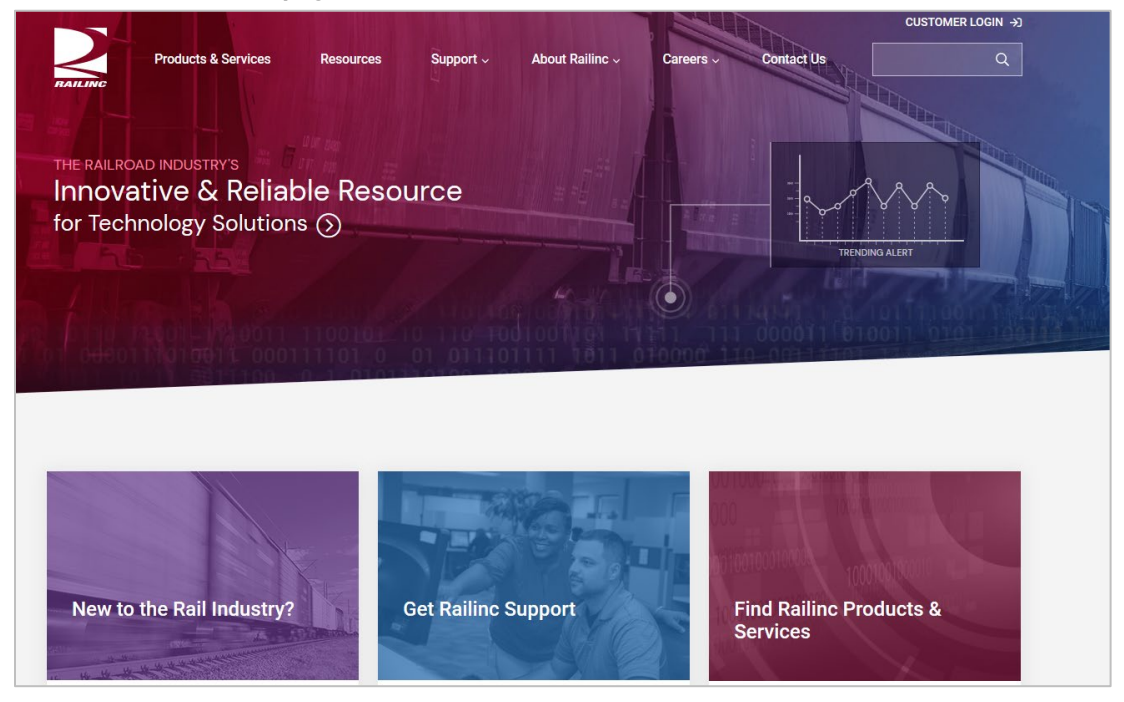

Although the appearance of this page varies, select the **Customer Login** link in the upper right of the Railinc Home page (see  $\frac{Exhibit 2}{2}$ ).

<span id="page-4-0"></span>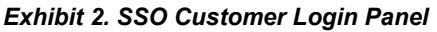

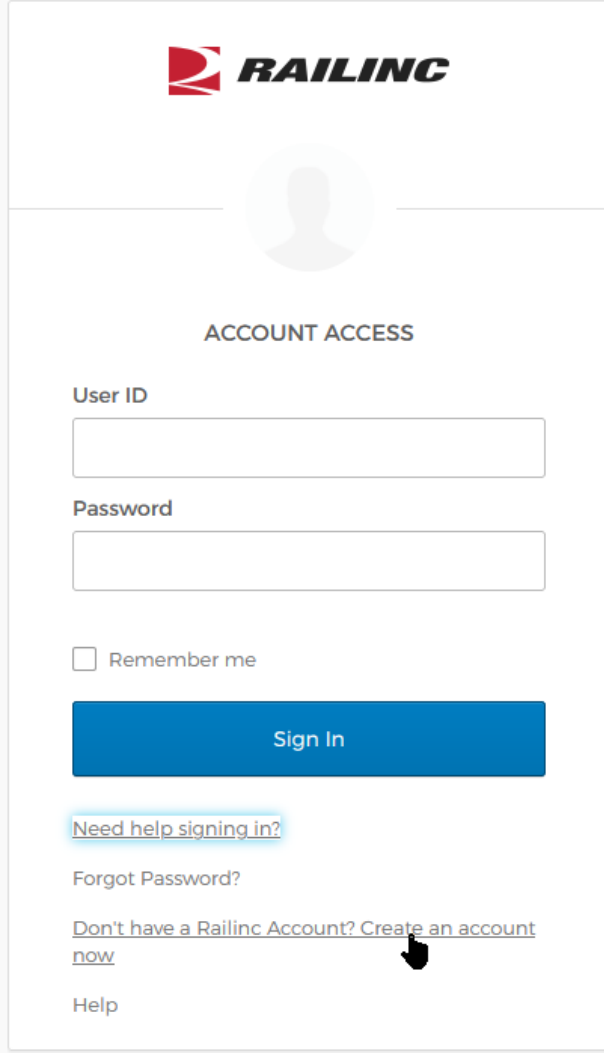

Tasks available in the **SSO** panel include:

To log into SSO, enter your **User ID** and **Password** and select the **Sign In** button. See [Logging](#page-5-0)  [Into SSO.](#page-5-0)

#### **Need help signing in?**

- **Don't have a Railinc Account? Create an account now**—Select this link to register a new user to use SSO. See [Registering as a New User.](#page-15-0)
- **Forgot Password**—Select this link to reset a forgotten password. See **Resetting a** [Forgotten Password.](#page-8-1)
- **Help**—Select this link for additional instructions.

### <span id="page-5-0"></span>**Logging Into SSO**

If you are an existing user and already have a Railinc SSO user ID, you can log in directly from the Railinc portal **Customer Login** panel (se[e Exhibit 2\)](#page-4-0).

**Note:** If you are a new user and do not have a Railinc SSO user ID, you must register first. See [Registering as a New User.](#page-15-0)

To access Single Sign-On:

- 1. Open your internet browser.
- 2. Enter the Railinc portal URL [\(https://public.railinc.com/\)](https://public.railinc.com/) in the address field.
- 3. Press Enter. The Railinc Home page is displayed (see **Exhibit 1**).
- 4. Select **Customer Login** link in the top right corner of the Home page. The SSO login page displays (see [Exhibit 2\)](#page-4-0).
- 5. Enter your user ID in the **User ID** field.
- 6. Tab down and enter your password in the **Password** field and press Enter. The result can be two-factor (see [Two-Factor Authentication\)](#page-5-1), unsuccessful (see [Unsuccessful Logins\)](#page-5-2) or successful (see [Successful Logins\)](#page-6-0).

### <span id="page-5-1"></span>**Two-Factor Authentication**

Railinc's two-factor authentication on the SSO portal enhances security to help keep freight rail industry data safe. This type of multi-factor authentication requires a combination of two factors before a user can access Railinc's applications.

- 1. Railinc applications require a user ID and password the password being one piece of evidence to prove identity.
- 2. Railinc's two-factor authentication requires another piece of evidence to prove identity. As part of the SSO login process, you could occasionally be prompted to enter a code that Railinc will send to the email address associated with your account.

**Note:** If you are using a shared SSO ID, this security enhancement could adversely affect your ability to access Railinc applications.

### <span id="page-5-2"></span>**Unsuccessful Logins**

a. If the login is not successful because the user ID and password do not match, retype carefully and resubmit, or use the **Forgot Password?** or **Help** links to obtain guidance. See [Handling a Forgotten Password or User ID.](#page-8-0)

**Note:** If you make nine unsuccessful login attempts, the account is locked and you'll be prompted to validate your account and change your password.

b. If you have not used the account in more than 180 days (i.e., the account is inactive), revalidation is required. See [Revalidating a Locked Account.](#page-10-1)

### <span id="page-6-0"></span>**Successful Logins**

a. If you have logged in with a temporary (administrator-provided) password, the **Using Temporary Password** page is displayed (see [Exhibit 3\)](#page-6-1).

#### <span id="page-6-1"></span>*Exhibit 3. Using Temporary Password*

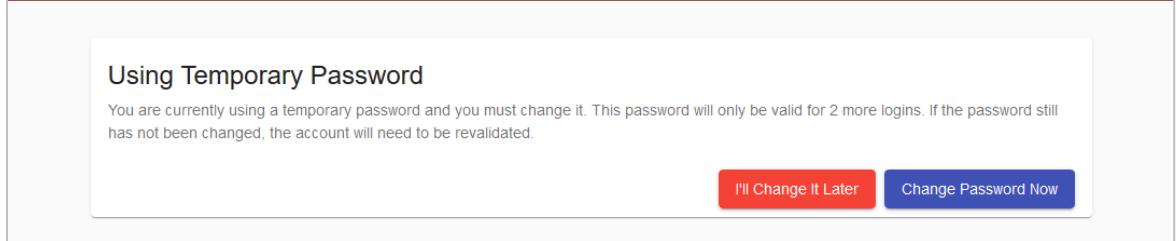

Select **Change Password Now**. Refer to step 4 of [Changing Your Password.](#page-14-0) If the temporary password is not changed, after three uses, the account must be revalidated. See [Revalidating a Locked Account.](#page-10-1)

- b. If the login is successful, the **Launch Pad** is displayed (see [Exhibit 5\)](#page-7-1).
- c. If the login is successful, but the new user email was not confirmed, the **Email Confirmation Reminder** page is displayed (se[e Exhibit 4\)](#page-6-2).

<span id="page-6-2"></span>*Exhibit 4. Email Confirmation Reminder*

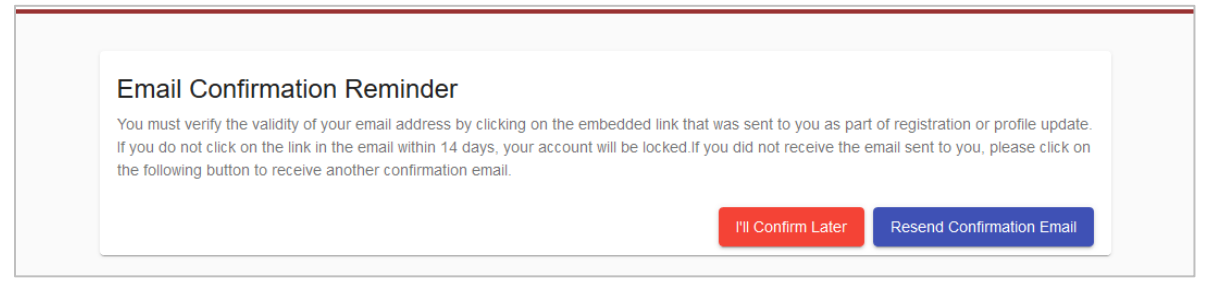

Choose one of the following options:

- Contact the Railinc Customer Success Center to unlock/activate the account.
- Locate the confirmation email in mailbox or select **Resend Confirmation Email** and confirm.
- (Not recommended) Select **I'll Confirm Later** to continue.

### <span id="page-7-0"></span>**SSO/Launch Pad Page Layout**

The SSO/Launch Pad (see [Exhibit 5\)](#page-7-1) enables you to perform administrative tasks as well as access your Railinc applications.

<span id="page-7-1"></span>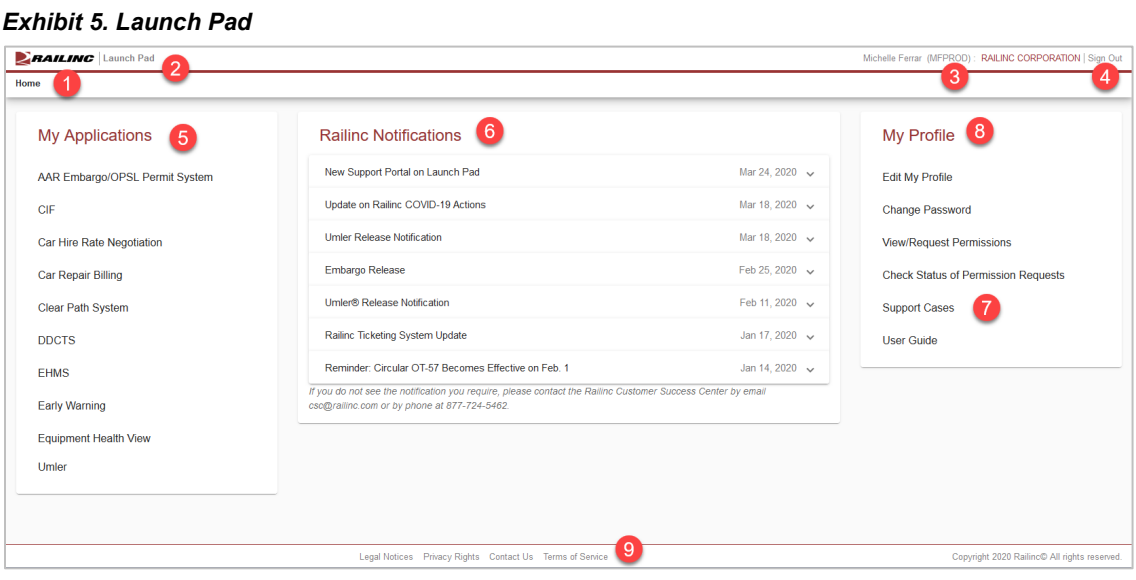

Refer to the numbers i[n Exhibit 5](#page-7-1) to locate the following SSO Launch Pad features and functions:

- **1 Railinc Logo**—Appears on all pages
- **2 Application**—Launch Pad
- **3 User Name, ID and Company**—Logged in user and selected company
- **4 Sign Out**—Logs out of the SSO application. See [Signing Out of SSO.](#page-13-0)
- **5 My Applications** —Portlet with applications authorized for the logged-on user ID. See [My](#page-29-1)  [Applications.](#page-29-1)
- **6 Railinc Notifications**—Portlet with official notifications for the application distributed to the logged-on user ID. See [Railinc Notifications.](#page-30-0)
- **7 Support Cases**—Link in the **My Profile** Portlet opens the **My Requests** page in a new tab or window. This is where you can view or create inquiries or issues (cases) for the logged in user ID. See [Support Cases.](#page-31-0)
- **8 My Profile**—Portlet that provides quick access to the management functions. See [My Profile.](#page-29-2)

**Note:** Content of this portlet varies based on the SSO responsibilities assigned to the user. General user tasks include:

- a. **Edit My Profile**—Opens the **Edit Profile <User ID>** page (see [Exhibit 30\)](#page-28-1). See [Editing Your User Profile.](#page-28-0)
- b. **Change Password**—Opens the **Change Password** page (see [Exhibit 13\)](#page-14-1). See [Changing Your Password.](#page-14-0)
- c. **View/Request Permissions**—Opens the **Request Application Access** page (see [Exhibit 21\)](#page-20-1). See [Requesting Application Access.](#page-20-0)
- d. **Check Status of Permission Requests**—Opens the **Permission Request Status** page (see [Exhibit 29\)](#page-25-1). See [Checking the Status of Permission Requests.](#page-25-0)
- e. **Support Cases**—Opens the **My Requests** page in a new tab or window. This is where you can view and create inquiries or issues (cases) for the logged in user ID. See [Support Cases.](#page-31-0)
- f. **User Guide—**Opens the user guide for SSO and **Launch Pad** in a new tab or window.
- **9 Lower Links**—The following links are shown at the *bottom* of most pages:
	- **Legal Notices**—Opens a page with copyright information.
	- **Privacy Rights**—Opens a page with information about what information will be obtained initially during registration and during SSO usage, how it will be used, and how long it will be retained.
	- **Contact Us—Opens a page with information for contacting Railing by phone, fax, mail,** email, or a submitted online form.
	- **Terms of Service**—Opens a page with links to the **Railinc Terms of Service** and the Products Terms of Use and provides legal contacts for questions regarding access and usage.

### <span id="page-8-0"></span>**Handling a Forgotten Password or User ID**

If you cannot remember a password or a user ID, you can select the links in the **Customer Login** panel to obtain online assistance.

### <span id="page-8-1"></span>**Resetting a Forgotten Password**

To reset a forgotten password:

1. In the Customer Login panel (se[e Exhibit 2\)](#page-4-0), enter your **User ID** and select the **Forgot**  Password? link. The **Forgotten Password** page is displayed (see **Exhibit 6**).

#### <span id="page-8-2"></span>*Exhibit 6. Forgotten Password*

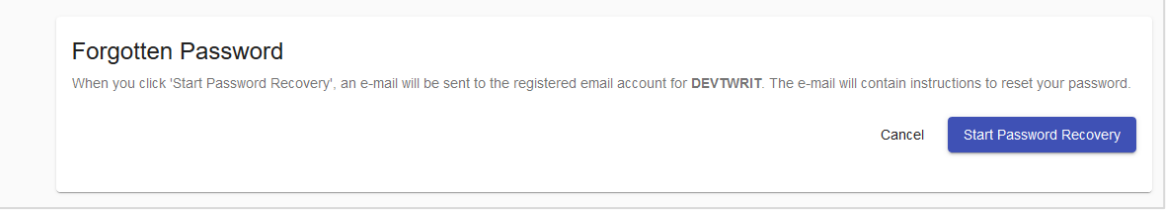

2. Select **Start Password Recovery**. The **Password Recovery Started** page is displayed (see [Exhibit 7\)](#page-9-0).

#### <span id="page-9-0"></span>*Exhibit 7. Password Recovery Started*

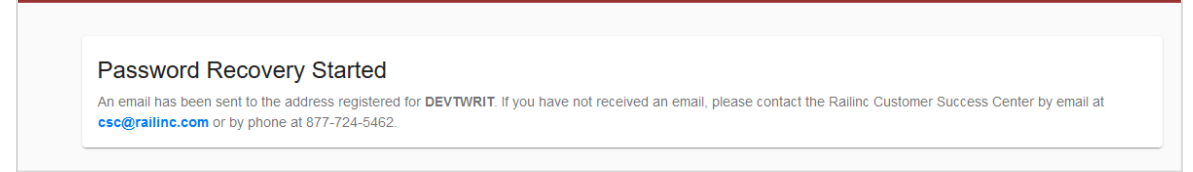

3. Close the page and wait for the email (see  $\frac{Exhibit 8}{.}$ ).

#### <span id="page-9-1"></span>*Exhibit 8. Email with Password Recovery Link*

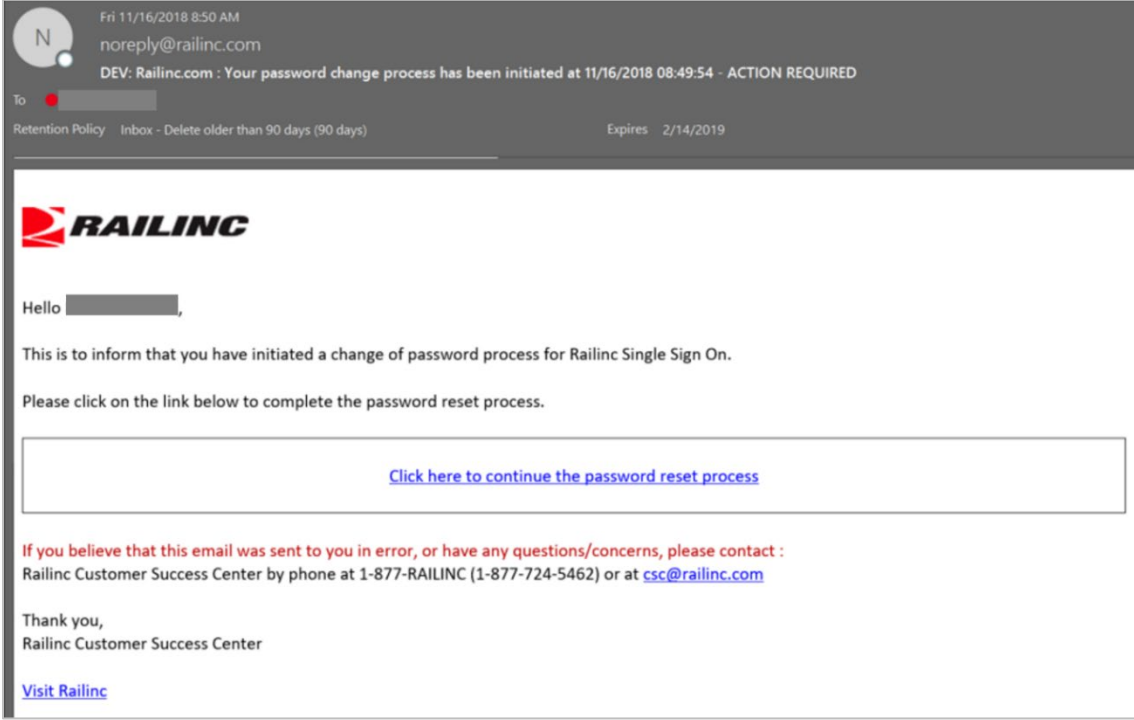

4. Select the link in the email. The **Change Password** page is displayed (se[e Exhibit 9\)](#page-10-2).

<span id="page-10-2"></span>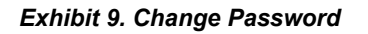

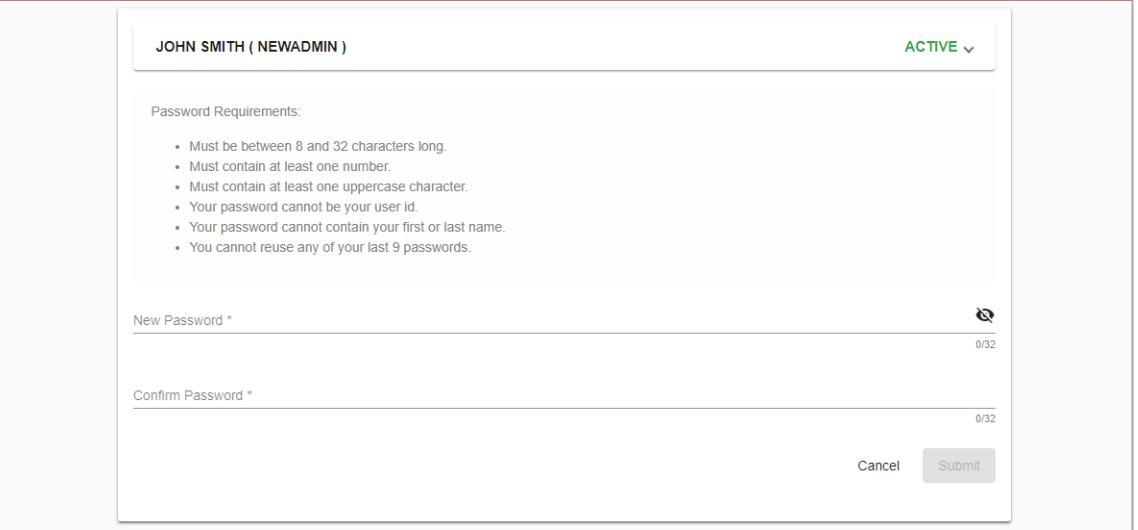

- 5. Enter the new password in accordance with the requirements:
	- a. In the **New Password** field
	- b. In the **Confirm Password** field

**Note:** None of your previous nine passwords can be reused. Your entries in the **New Password** field and **Confirm Password** field must match.

- 6. Select **Submit**. If the new password meets SSO application standards, the Success page for password change is displayed (not shown).
- 7. Select **Continue** to log in with your new password.

### <span id="page-10-0"></span>**Retrieving a Forgotten User ID**

In the **Customer Login** panel (see [Exhibit 2\)](#page-4-0), select the **Need help signing in?** and **Help** links. Follow the instructions to your organization's Okta page and click **I can't access my account** on your organization's sign-in page.

### <span id="page-10-1"></span>**Revalidating a Locked Account**

If you haven't logged into the application in 180 days, the account becomes expired and the account information must be revalidated prior to login.

When a login is attempted as described in **Logging Into SSO** and the account is expired, the **Account Locked** page is displayed (see [Exhibit 10\)](#page-11-0).

#### <span id="page-11-0"></span>*Exhibit 10. Account Locked*

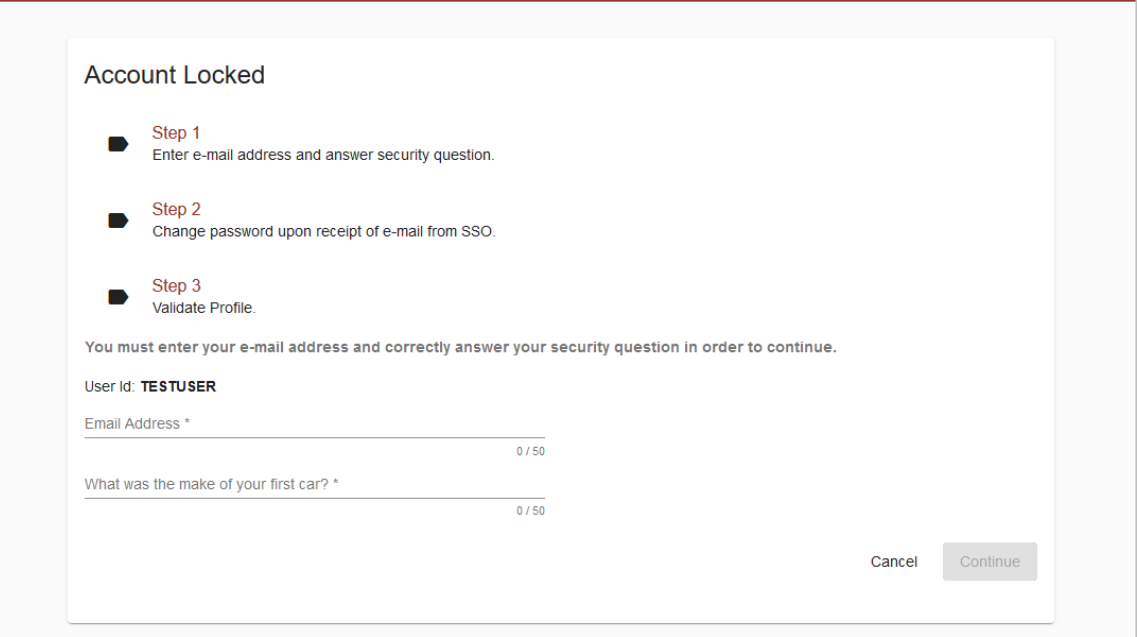

- 1. Complete the mandatory fields (red font with asterisks):
	- Email Address
	- Personal Ouestion Answer

**Note:** These answers must match the profile that was *active during the last use*. If you have changed your email, you may need to enter an older email address to validate.

- 2. Select **Continue**:
	- a. If information entered does not match the database, you must contact the Railinc Customer Success Center.
	- b. If information entered matches the database, the **Password Change Initiated** page is displayed (see [Exhibit 11\)](#page-11-1).

#### <span id="page-11-1"></span>*Exhibit 11. Password Change Initiated*

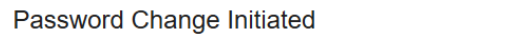

```
Password change process for TESTUSER has been initiated. The next steps for the process are noted in the e-mail sent to you. You may close
the window.
```
- 3. Close the browser, toggle to email, open the password change initiation email, and select the link. The **Password Change** page is displayed (see [Exhibit 13\)](#page-14-1).
- 4. Enter the new password in accordance with the requirements:
	- a. In the **New Password** field
	- b. In the **Confirm Password** field
- 5. Select **Submit**. If the new password meets SSO application standards, the **Edit Profile** page for the user ID is displayed (similar to  $\frac{Exhibit 9}{.}$ ).
- 6. Scroll down in the **Edit Profile** page to validate information. Ensure correctness of (or complete) all mandatory (red) fields.

**Note:** If your email address (or other profile data) have changed, make those changes now.

7. Select **Save**. The **Success Message** pop-up for the password change is displayed (see [Exhibit](#page-12-0)   $12$ ).

*Exhibit 12. Successful Password Change*

<span id="page-12-0"></span>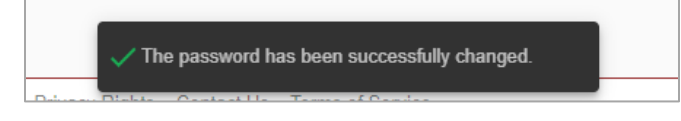

8. Select **Continue**. The **SSO Login** page is displayed to enable you to log in using the new password.

### <span id="page-13-0"></span>**Signing Out of SSO**

**Important:** Never "X" out of an SSO application without signing out first. This can "hang" your user ID and prevent you from logging back in. One exception: when using multiple windows/applications (see [Closing Multiple Applications\)](#page-27-0).

To sign out (or log off) of SSO from an application or SSO page:

- 1. Select the **Sign Out** link at the top of the application page. The Railinc SSO Login page is displayed (similar to **Exhibit 2**).
- 2. As desired, close the browser window (click top right **X**, or **File > Exit**, or **Alt+F4**).

### <span id="page-14-0"></span>**Changing Your Password**

Use the **Change Password** function to change passwords that have become compromised, are temporary, or expired.

- 1. Log into SSO as described in [Logging Into SSO.](#page-5-0) The **Launch Pad** is displayed (see [Exhibit](#page-7-1)  [5\)](#page-7-1).
- 2. Select **Change Password** in the **My Profile** portlet. The **Change Password** page is displayed (see [Exhibit 13\)](#page-14-1).

#### <span id="page-14-1"></span>*Exhibit 13. Change Password*

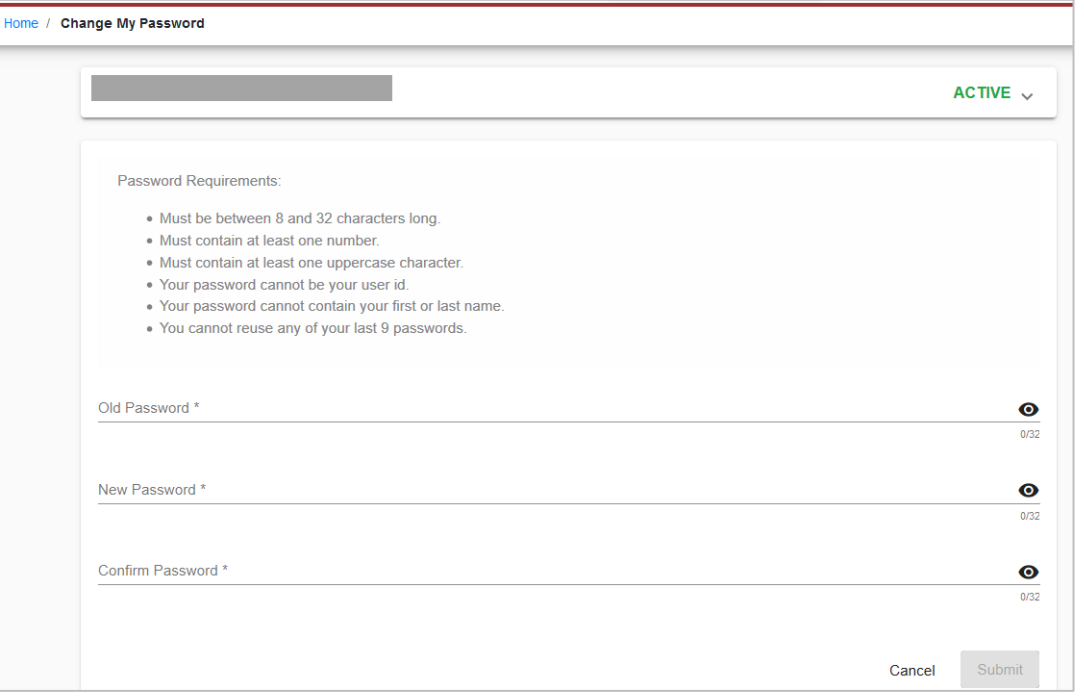

3. Enter your old password in the **Old Password** field.

**Note:** If you are changing a temporary password, this field does not appear. Continue with the next step.

- 4. Tab and enter your **New Password** (following the Password Requirements shown on the page).
- 5. Tab and enter to confirm the new password.

**Note:** Copying and pasting passwords is not allowed.

- 6. Select **Submit**.
	- a. If the entered passwords do not match, or do not adhere to the requirements, error messages are displayed and the passwords must be reentered to comply with instructions.
	- b. If the passwords match and are compliant, the **Success** page for password change is displayed (not shown).
- 7. Select **Continue**. The [Launch Pad](#page-7-0) is displayed and a confirming email is sent.

### <span id="page-15-0"></span>**Registering as a New User**

Before you can access applications through SSO, you must be registered to use SSO.

**Note:** If your company is new to Railinc and your company is a Railroad, Equipment Owner, Repair Shop, Shipper/Fleet Manager, or a Running Repair Agent, first request a company identifier and register to receive a Single Sign-On (SSO) User ID through the [Onboarding Application.](https://www.railinc.com/onboard/#/)

 Once you have registered, select the **Sign in** button to return to the Single Sign-On login page (similar to [Exhibit 1\)](#page-3-3).

To register as a new user:

- 1. Open your internet browser.
- 2. Type the Railinc portal URL [\(https://public.railinc.com/\)](https://public.railinc.com/) in the address field and press Enter. The Railinc Home page is displayed (see [Exhibit 1\)](#page-3-3).
- 3. Select the **Customer Login** link in the top right corner.
- 4. The Customer Login pages opens (see [Exhibit 2\)](#page-4-0), select the **Need help signing in?** and **Don't have a Railinc Account? Create an account now** links. The **Terms of Service** page is displayed (see [Exhibit 14\)](#page-15-1).

#### <span id="page-15-1"></span>*Exhibit 14. Terms of Service*

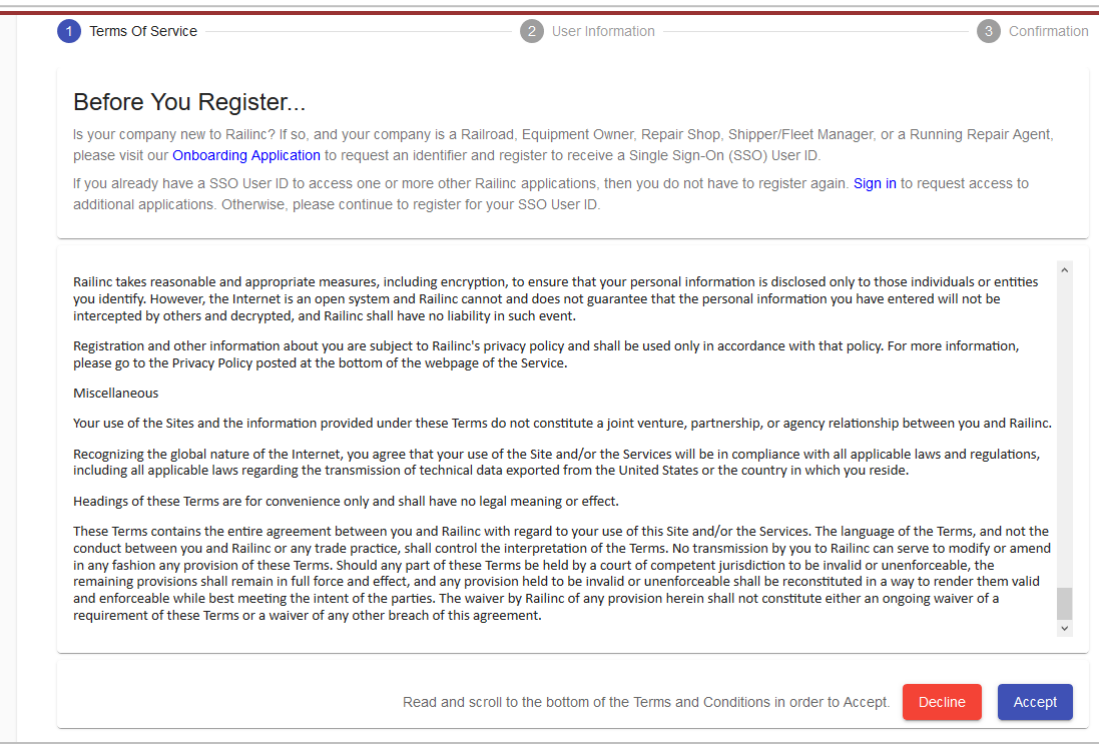

5. Read the terms, scroll to the bottom of the text box, and select **Accept**. The Complete User Profile page is displayed (see [Exhibit 15\)](#page-16-0).

**Note:** If you do not accept the terms and select **Decline**, the new user process is ended.

<span id="page-16-0"></span>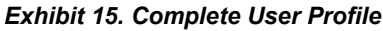

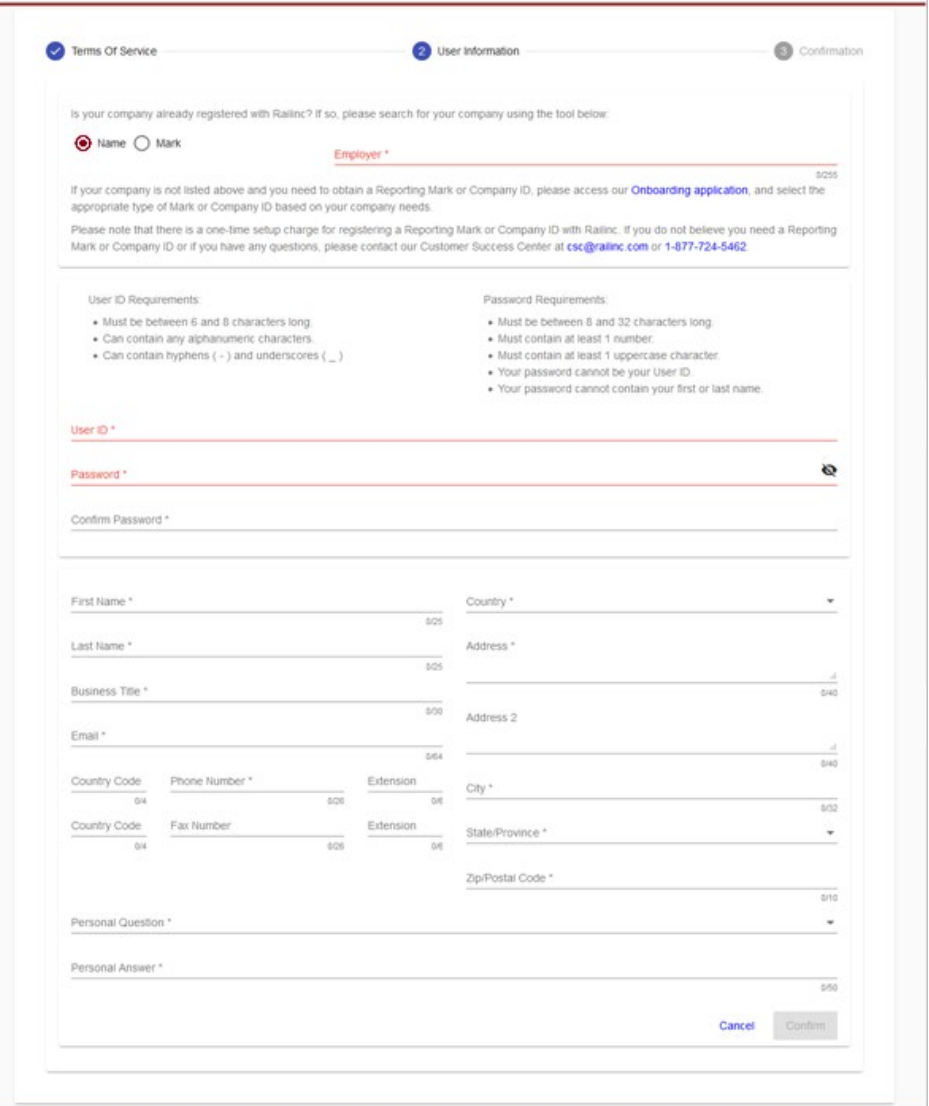

• If your company has registered with Railinc, select **Name** or **Mark**, start entering your **Employer** and select it from the drop-down box. If the search produces results (pictured below), continue with Step 5.

<span id="page-16-1"></span>*Exhibit 16. Enter and Choose Employer*

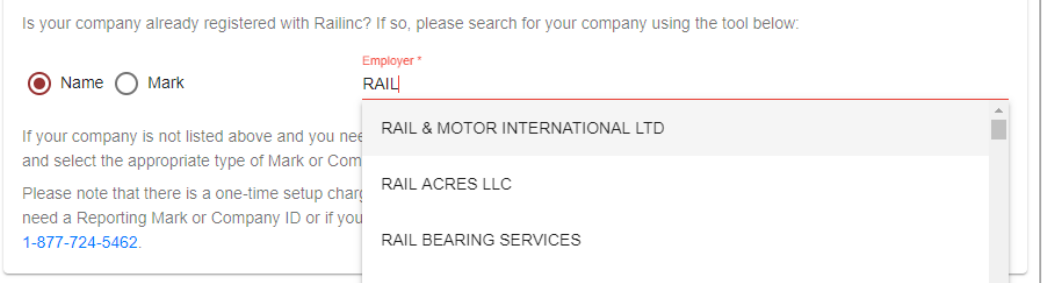

• If the search does not produce results (pictured below), contact Railinc's [CSC a](mailto:csc@railinc.com)s directed underneath the field to add the new company. Allow time for the company to be added. Once the company is added, continue with the next step.

<span id="page-17-0"></span>*Exhibit 17. Employer with No Results*

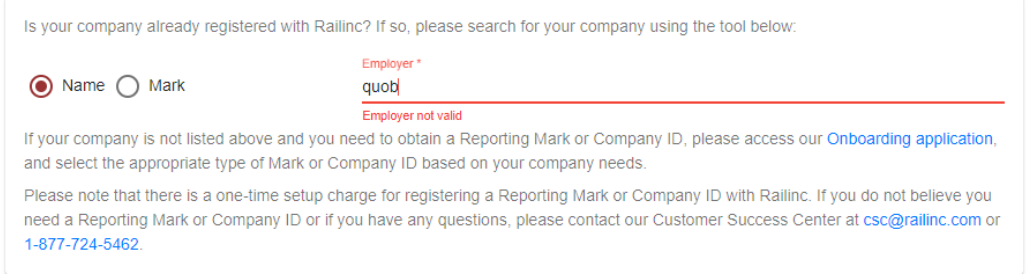

6. Enter your desired user ID in the **User ID** field to determine whether the ID is available. If the user ID is not available, the field will turn red and a message appears underneath the field on the right, "User ID is not valid or it already exists."

**Note:** If the user ID is not available, choose another user ID to determine availability.

7. When an acceptable user ID is available, complete the remainder of the profile in accordance with screen instructions. *All mandatory fields are marked with asterisk (\*) and must be completed*.

Your **User Profile** is used for identification, and to provide information that can be used to validate your identity when you forget either a password or user ID. When your user profile information changes (for example, when a phone number or email address changes), you must edit your profile and update your information. See [Editing Your User Profile.](#page-28-0)

8. Select a **Personal Question** from the drop-down list. The **Personal Answer** field is not casesensitive. Select something personally memorable. Using all uppercase or lowercase is recommended. **Personal Questions** include the following choices:

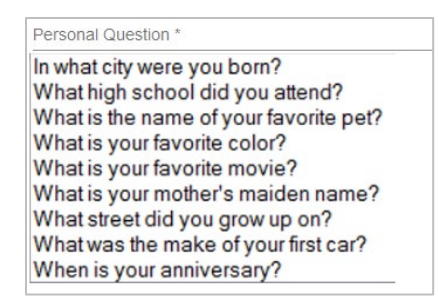

8. Review the completed profile. If the profile is satisfactory, select **Confirm**. The **Confirmation Email Sent** page is displayed (see [Exhibit 18\)](#page-18-0). The profile has been created.

#### *Exhibit 18. Confirmation Email Sent*

<span id="page-18-0"></span>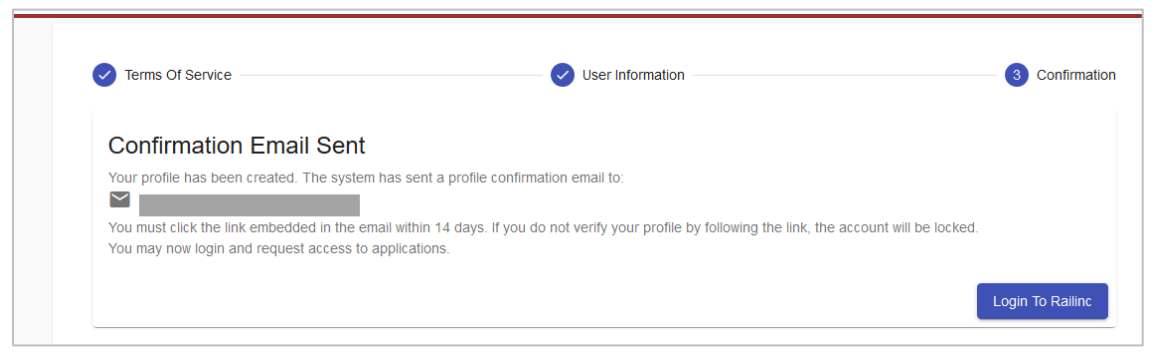

At this point, you can select **Login to Railinc** to login immediately; however, it is recommended that you continue with step 9 now to confirm your new ID.

- 9. Go to your Email application to confirm your new ID:
	- a. Open the new Registration email (see **Exhibit 19**).

#### <span id="page-18-1"></span>*Exhibit 19. Registration Email*

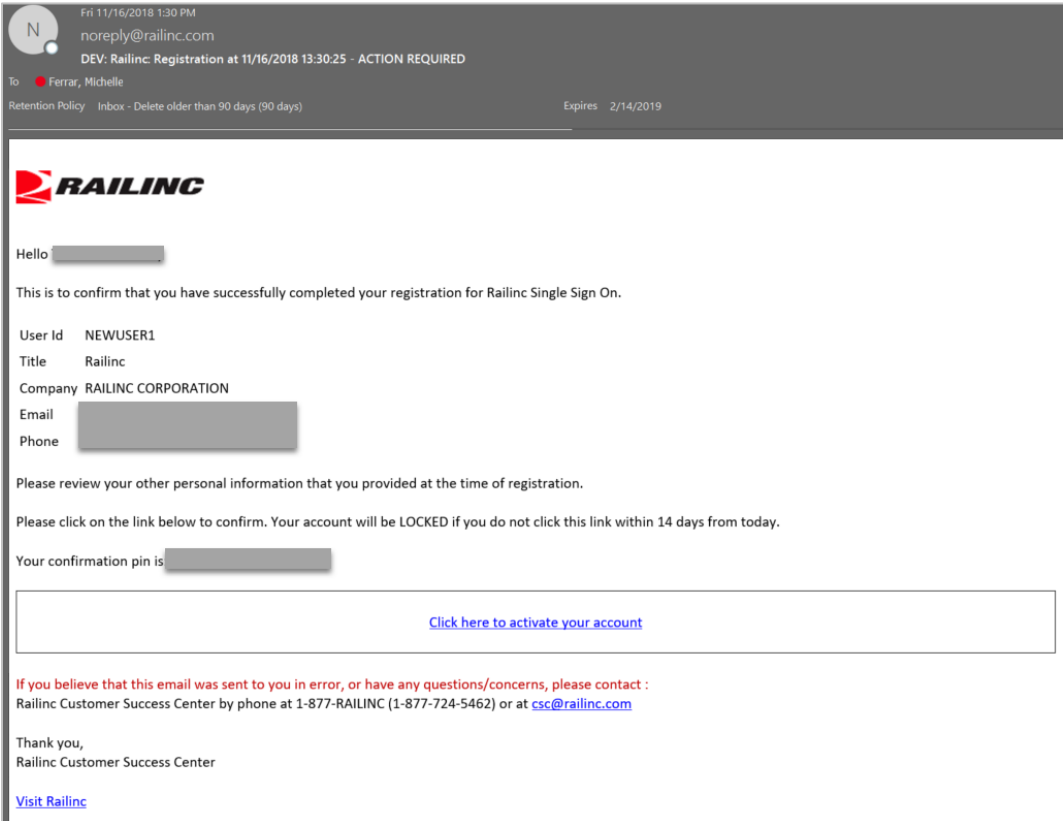

b. Select the **Click here to activate your account** link to confirm the registration. The **Email Confirmation** page is displayed (see **Exhibit 20**).

### <span id="page-19-0"></span>*Exhibit 20. Email Confirmation*

**Email Confirmation** 

Thank you for completing your profile update. Please click here to login and access Railinc Single Sign On.

- c. Select the **click here** link to open the **SSO Login** page (similar to [Exhibit 2\)](#page-4-0).
- 10. After logging in, request access to applications as described in Requesting Application [Access.](#page-20-0)

### <span id="page-20-0"></span>**Requesting Application Access**

After SSO registration is complete, you can request access to the applications and sites needed to do work.

To request application access:

- 1. Log into SSO as described in [Logging Into SSO](#page-5-0) on page [5.](#page-5-0) The **Launch Pad** is displayed (see [Exhibit 5\)](#page-7-1).
- 2. Select **View/Request Permissions** in the **My Profile** portlet.

The **Request Application Access** page is displayed (see [Exhibit 21\)](#page-20-1).

<span id="page-20-1"></span>*Exhibit 21. Request Application Access* 

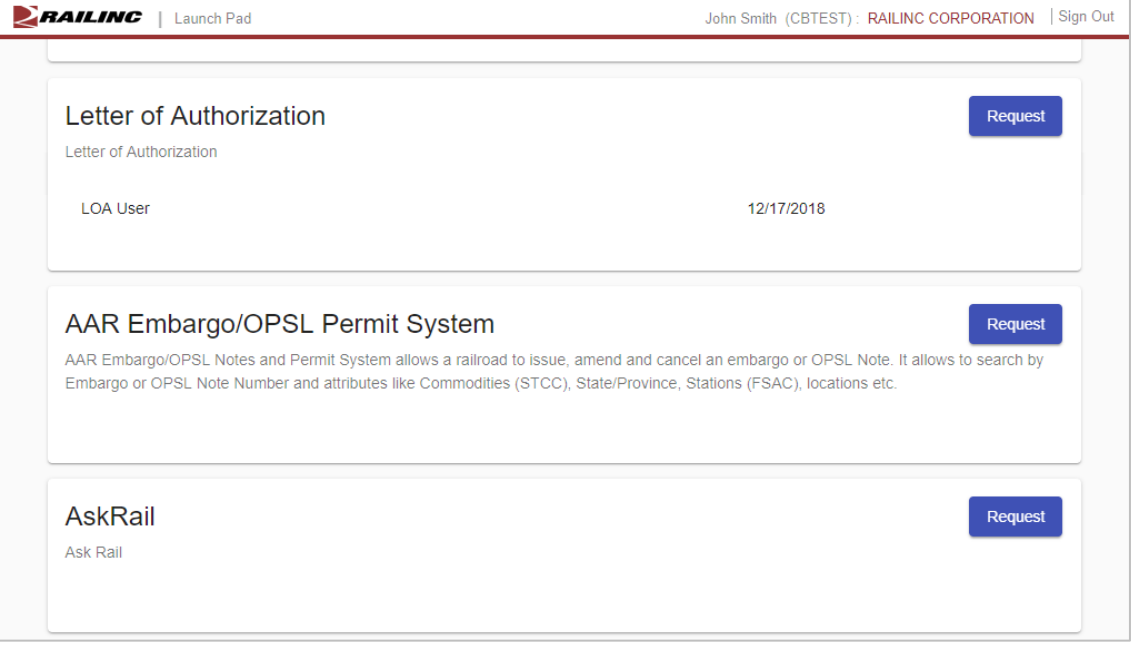

**Note:** A description is included under the product name.

3. Scroll to the desired application and select its **Request** button. The **<Application Name> Request Permission** page is displayed (see **Exhibit 22**).

<span id="page-21-0"></span>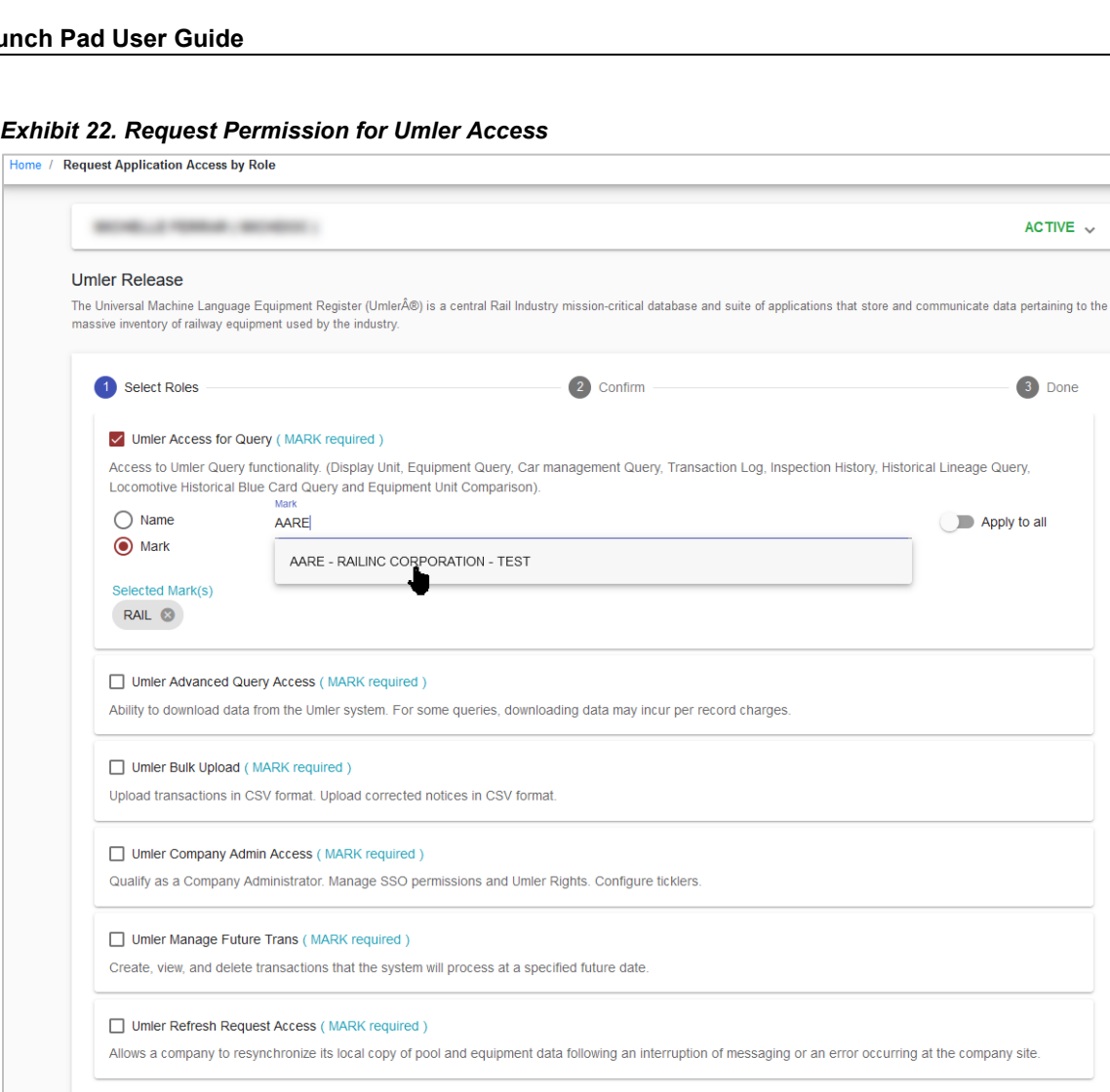

- Comments
- 4. Complete the mandatory fields for the roles you need:
	- a. Roles differ by application. You may need to select multiple roles.
- 5. If required, select the appropriate **Name** or **Mark** (Company ID). Multiple marks can be entered and selected one at a time, so that they appear in the **Selected Mark(s)** section (see [Exhibit 23\)](#page-22-0).
- **Note:** If the application you want to access requires a Mark/Company ID and you do not currently have one, request a company identifier for your company through the [Onboarding Application.](https://www.railinc.com/onboard/#/) If you want to access data that belongs to another company, you may need to obtain a [Letter of Authorization](https://public.railinc.com/products-services/letter-of-authorization) for this access.

Return

Next

#### <span id="page-22-0"></span>*Exhibit 23. Search a Company*

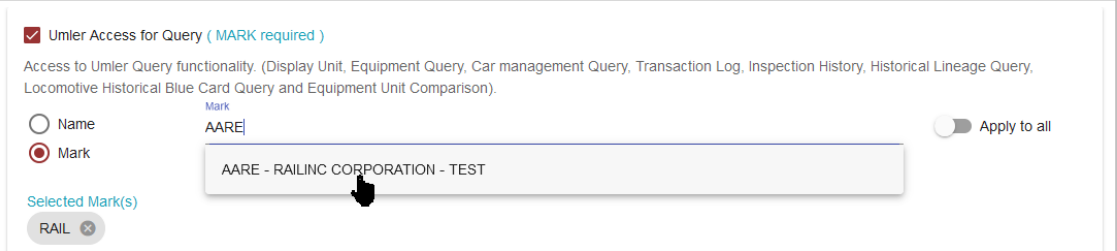

- a. (Optional) Enter **Comments**–generally to clarify need for approval purposes.
- 6. Select **Next**. Confirm the application and role by clicking the **Continue** button [\(Exhibit 24\)](#page-22-1).

#### <span id="page-22-1"></span>*Exhibit 24. Request for Umler Access*

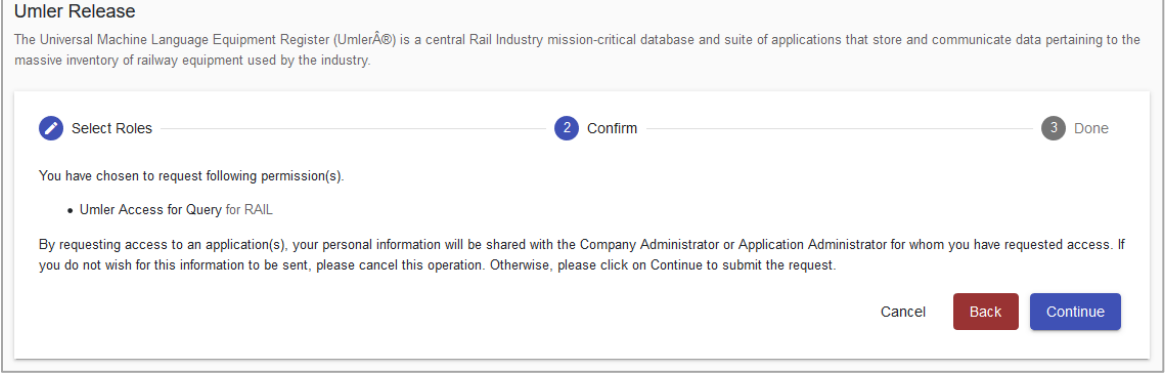

7. If the access was requested in error or is incorrect (role), select **Cancel**. If the request is satisfactory, select **Continue**. The **Request Permission** page is redisplayed again to indicate the requests have been sent to the application administrator (see  $\frac{Exhibit\ 25}{25}$ ).

#### <span id="page-22-2"></span>*Exhibit 25. Request for Umler Access Submission Confirmation*

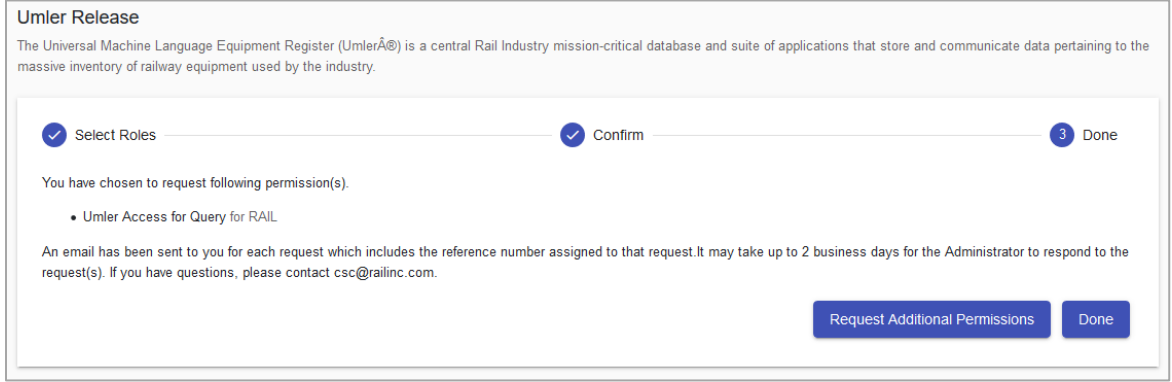

When the request has been submitted, an email is sent to your email address [\(Exhibit 26\)](#page-23-1). If other applications are needed, select **Request Additional Permissions**. The **Request Application Access** page is redisplayed (see [Exhibit 21\)](#page-20-1). Otherwise, select **Done**. The Launch Pad is displayed.

### <span id="page-23-1"></span><span id="page-23-0"></span>**Access Request Emails**

#### *Exhibit 26. Access Request Acknowledge Email*

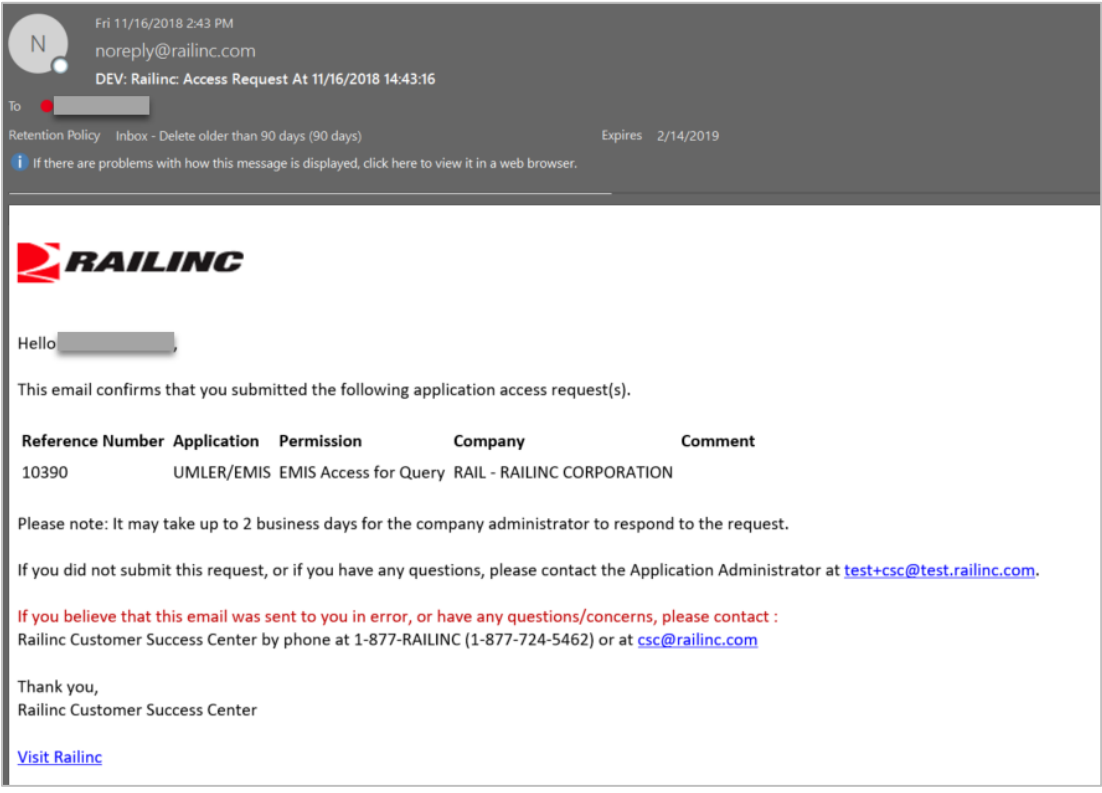

While waiting for a response, you can check the status of the request as described in Checking the [Status of Permission Requests.](#page-25-0)

When the administrator has processed the request, the system is updated and an approval or rejection email notification is sent to your email address [\(Exhibit 27](#page-24-0) and [Exhibit 28\)](#page-24-1).

#### <span id="page-24-0"></span>*Exhibit 27. Access Approval Email*

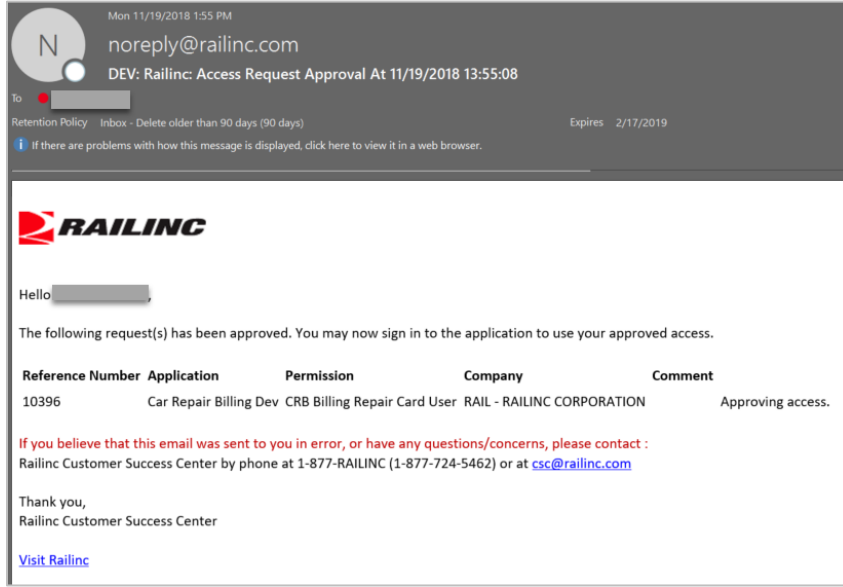

#### <span id="page-24-1"></span>*Exhibit 28. Access Rejection Email*

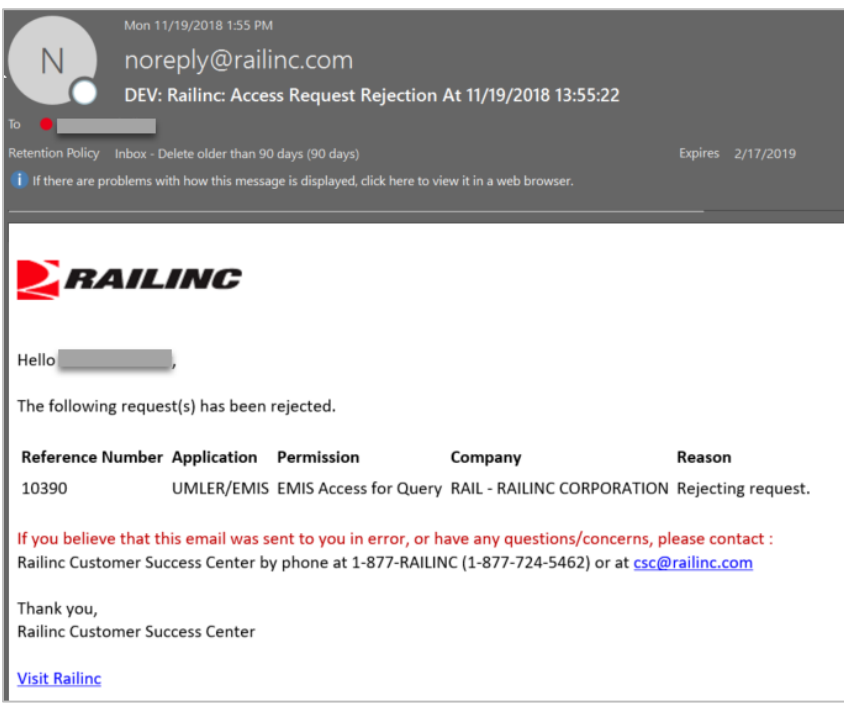

When access is approved, you can access the application by using SSO and selecting the application link that has been added to the left side of the Launch Pad [\(Exhibit 5\)](#page-7-1).

### <span id="page-25-0"></span>**Checking the Status of Permission Requests**

You can check the status of permission requests. Valid statuses include:

- **Requested** the initial status of a request
- **Cancelled** requesters can cancel a request at any time
- **Approved** when a request has been approved by the administrator
- **Pending** when a request has been seen by the administrator, but more information is needed, the status may be set to Pending
- **Rejected** when a request has been rejected by the administrator
- 1. Log into SSO as described in [Logging Into SSO.](#page-5-0) The **Launch Pad** is displayed [\(Exhibit 5\)](#page-7-1).
- 2. Select **Check Status of Permission Requests** in the **My Profile** portlet. The **Permission Request Status** page is displayed [\(Exhibit 29\)](#page-25-1).

<span id="page-25-1"></span>*Exhibit 29. Permission Request Status Example*

| <b>Permission Requests</b><br>Home |                         |                           |                   |            |               |                          |                    |                       |   |
|------------------------------------|-------------------------|---------------------------|-------------------|------------|---------------|--------------------------|--------------------|-----------------------|---|
| Filter                             |                         |                           |                   |            |               |                          |                    |                       |   |
| Reference $\downarrow$             | <b>Application</b>      | Permission                | Company           | Requested  | <b>Status</b> | <b>Action By</b>         | <b>Action Date</b> | Comment               |   |
| 10397                              | <b>DDCTS</b>            | Car Owner Damage          | RAIL - RAILINC CO | 11/19/2018 | Cancelled     | Michelle Ferrar          | 11/19/2018         |                       |   |
| 10396                              | Car Repair Billing Dev  | CRB Billing Repair        | RAIL - RAILINC CO | 11/19/2018 | Requested     |                          |                    |                       | ⊗ |
| 10390                              | <b>UMLER/EMIS</b>       | EMIS Access for Q         | RAIL - RAILINC CO | 11/16/2018 | Pending       | <b>Cameron Bumgarner</b> | 11/19/2018         | Pending this request. |   |
| 9667                               | Letter of Authorization | test role for loa2 CR     | RAILINC CORPORA   | 5/22/2018  | Approved      | Dileep Badveli           | 6/6/2018           |                       |   |
| 9666                               | Letter of Authorization | <b>LOA User Prototype</b> | RAILINC CORPORA   | 5/22/2018  | Approved      | Dileep Badveli           | 6/6/2018           |                       |   |
| 9665                               | Letter of Authorization | <b>LOA User</b>           |                   | 5/22/2018  | Approved      | Dileep Badveli           | 6/6/2018           |                       |   |

Only one application is shown in the **Requested** status in [Exhibit 29.](#page-25-1) Requested applications can be canceled at any time by clicking the red x button on the right.

Pages with information in the row/column format of a table have been set up with several customizable functions for users. These functions are:

- Columns can be moved around in a different order by dragging a column to another place
- Each column can be sorted by ascending or descending by clicking the column header
- Each column can be filtered by hovering the column header, clicking the filter  $\equiv$  icon and selecting a filtering option from the drop-down list.
- Each column can be manually expanded by catching the divide between columns (as pictured below) in the header with your mouse and dragging it over to the left or right and auto-expanded by double-clicking the divide between column headers:

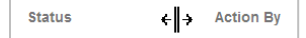

### <span id="page-26-0"></span>**Working with Applications**

### <span id="page-26-1"></span>**Launching a Single Application**

- 1. Log into SSO as described in [Logging Into SSO.](#page-5-0) The **Launch Pad** is displayed [\(Exhibit 5\)](#page-7-1).
- 2. Select the desired link in the **Your Applications** portlet on the left side. The application's welcome/home page is displayed.

**Note:** It is beyond the scope of this document to describe tasks of specific applications. Each application has a user guide and/or help that can be accessed while in the application.

### <span id="page-26-2"></span>**Closing a Single Application**

When you have finished working with an application, select the **Launch Pad** link to return to the Launch Pad [\(Exhibit 5\)](#page-7-1) without logging off. Select another application or log off as needed.

### <span id="page-26-3"></span>**Working with Multiple Applications**

Opening an application from the **Launch Pad** opens the application **Home/Welcome** page. If you need to obtain input from a task in one application and use that information in another application, you can choose to open multiple applications.

### <span id="page-26-4"></span>**Opening Multiple Applications**

- 1. Log into SSO as described in [Logging Into SSO.](#page-5-0) The **Launch Pad** is displayed [\(Exhibit 5\)](#page-7-1).
- 2. Right-click the desired application link in the **Your Applications** portlet on the left side and select **Open link in new window**. The application's welcome/home page is displayed is displayed in a new browser window.
- 3. Go back to the original browser window (which still shows the **Launch Pad**) and select a second application from the **Your Applications** portlet. The second application's **Welcome/Home** page is displayed.

**Note:** You can toggle between application browser windows using **Alt+Tab**.

### <span id="page-27-0"></span>**Closing Multiple Applications**

### **Close All Applications**

To close all applications simultaneously, select the **Sign Out** link in one application. The SSO Login page is displayed. It *also* logs you out of Single Sign-On for *all* applications. Then close all windows (use the **X** or **Alt+F4**).

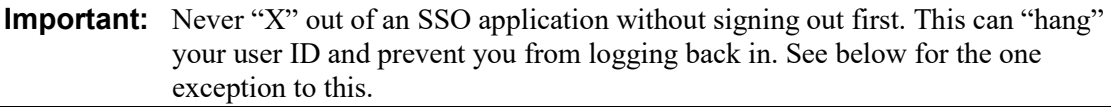

### **Close One Application**

If you are finished with one application, but are still using another application, close the window of the unneeded application (use the **X** or **Alt+F4**). The unneeded window closes, and the other remains open with an active SSO login.

Select **Request Permissions** to return to the **Request Application Access** page (see [Requesting](#page-20-0)  [Application Access\)](#page-20-0).

### <span id="page-28-0"></span>**Editing Your User Profile**

The Edit Profile function is used to change personal data. This is important if you have had a change in name, email address, employer or telephone, etc. SSO uses email to transmit notifications, so email address changes are vital. Likewise, the email address and personal question and answers are used for forgotten password or user ID functions. To edit a user profile:

- 1. Log into SSO as described in [Logging Into SSO.](#page-5-0) The **Launch Pad** is displayed (see [Exhibit](#page-7-1)  [5\)](#page-7-1).
- 2. Select **Edit My Profile** in the **My Profile** portlet.

The **Edit My Profile** page is displayed [\(Exhibit 30\)](#page-28-1).

<span id="page-28-1"></span>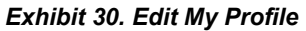

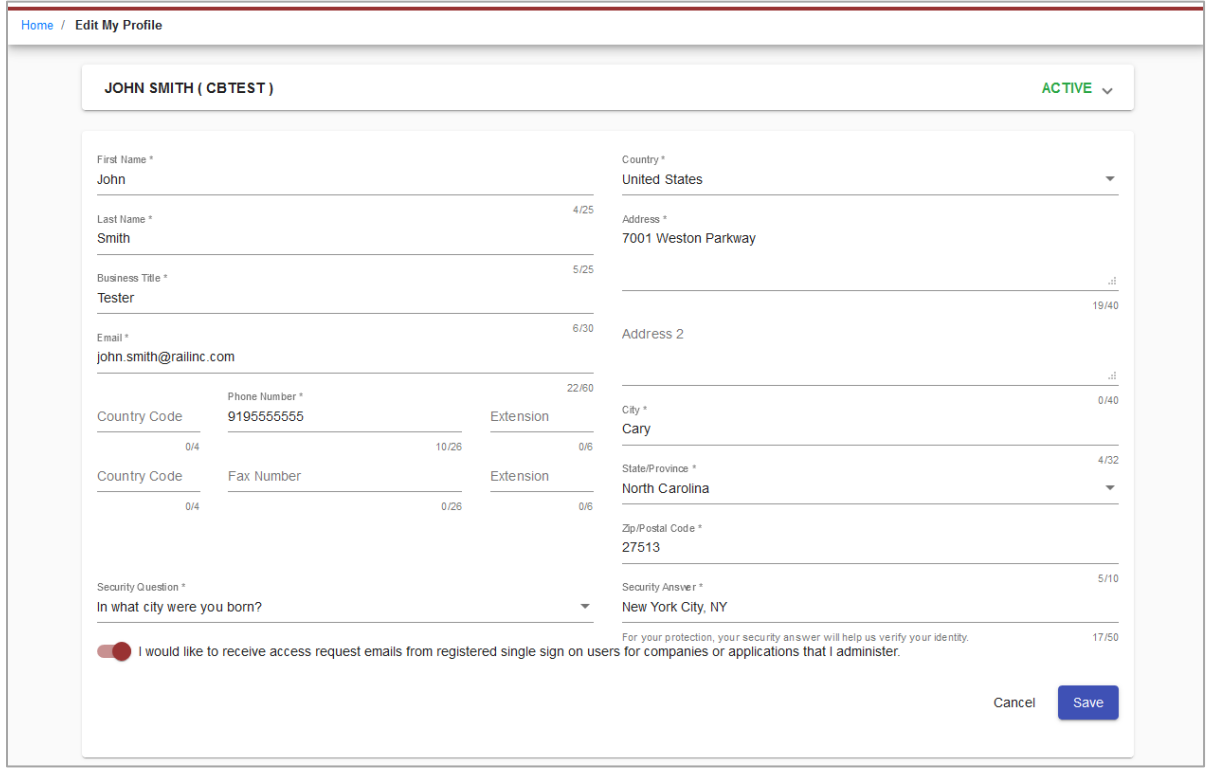

- 3. Review all data in the mandatory fields and make necessary updates.
- 4. When all edits are satisfactory, select **Save**. A Success message is displayed, and an email is also sent to your user ID confirming the profile update.

### <span id="page-29-0"></span>**Using the Launch Pad**

As described previously, the **Launch Pad** (**Exhibit 5** and **Exhibit 31**) is a dashboard-style interface that enables you to access your applications, to see pertinent notifications about those applications, and to make inquiries or report issues that automatically create "cases" in Railinc's internal ticketing system via the Launch Pad. The following sections describe the **Launch Pad** functions.

<span id="page-29-3"></span>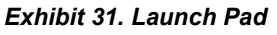

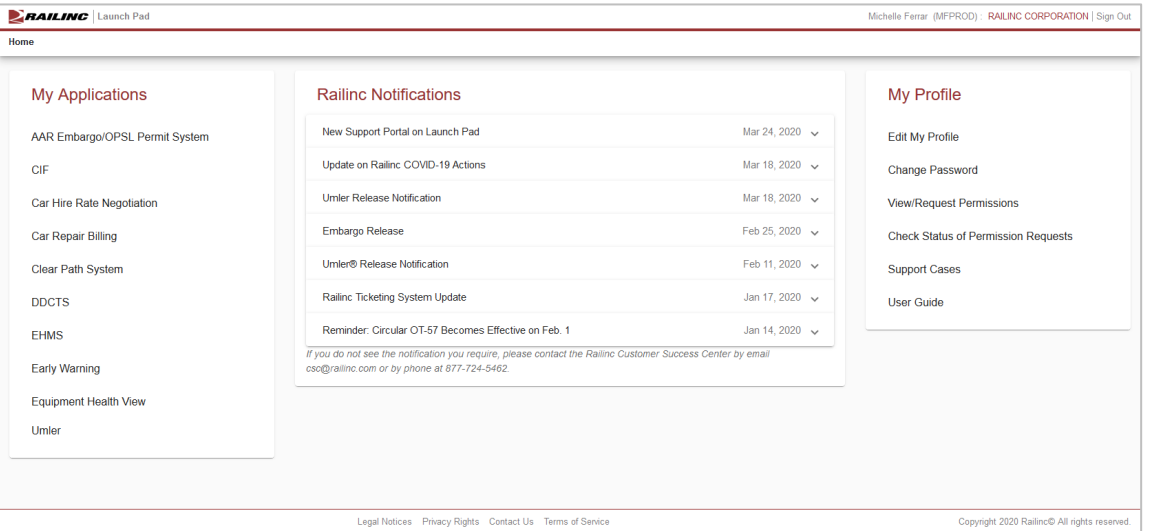

**Note:** You can access the Launch Pad from any SSO page by selecting the **Launch Pad** link at the upper right.

### <span id="page-29-1"></span>**My Applications**

Your applications are shown in the portlet labeled **My Applications** [\(Exhibit 31\)](#page-29-3). To access applications:

- 1. Log into SSO as described in [Logging Into SSO.](#page-5-0) The **Launch Pad** is displayed [\(Exhibit 31\)](#page-29-3).
- 2. Select the desired application link in the **My Applications** portlet on the left side. The application opens.

### <span id="page-29-2"></span>**My Profile**

Managing your services is done in the **My Profile** portlet [\(Exhibit 31\)](#page-29-3). To access My Profile:

1. Log into SSO as described in [Logging Into SSO.](#page-5-0) The **Launch Pad** is displayed [\(Exhibit 31\)](#page-29-3).

- 2. Select the desired task in the **My Profile** portlet on the left side. The task page opens. These tasks are discussed in the following sections:
	- [Editing Your User Profile](#page-28-0)
	- [Changing Your Password](#page-14-0)
	- [Requesting Application Access](#page-20-0)
	- [Checking the Status of Permission Requests](#page-25-0)
	- **[Creating and Viewing Support Cases](#page-31-0)**

### <span id="page-30-0"></span>**Railinc Notifications**

Railinc notifications are shown in the Launch Pad portlet labeled **Railinc Notifications** [\(Exhibit](#page-29-3)  [31\)](#page-29-3).

**Railinc Notifications** list all official notifications that have been sent by Railinc regarding your authorized applications. The links provided enable you to view the details of specific notifications without having to go to a mailbox and search for a specific email. To view notifications:

- 1. Log into SSO as described in [Logging Into SSO.](#page-5-0) The **Launch Pad** is displayed [\(Exhibit 31\)](#page-29-3).
- 2. From the **Railinc Notifications** portlet on the right side, select the down arrow of the desired notification link to expand it. The notification email opens [\(Exhibit 32\)](#page-30-1).

<span id="page-30-1"></span>*Exhibit 32. Railinc Notifications*

| <b>Railinc Security Update</b>                                                                                                    | Mar 14, 2019 v                 |
|----------------------------------------------------------------------------------------------------|--------------------------------|
| FTP Maintenance Outage                                                                                                    | Mar 14, 2019 ^                 |
| <b>RAILING</b>   FTP Maintenance Outage<br>Important News: Railinc FTP System Maintenance Scheduled for March 26, 2019<br>On Tuesday, March 26 beginning at 07:00 EDT, Railinc will perform maintenance to our FTP system. Between 07:00<br>and 07:30, users sending or receiving data through FTP may experience short delays in message processing and an                                         |                                |
| inability to connect to mft.railinc.com. Connectivity to Railinc via MQ will not be impacted.<br>What You Need to Do<br>There is no action required on your part. This email is for informational purposes only.<br><b>Got Ouestions? Get Answers.</b><br>If you have any questions, please contact the Railinc Customer Success Center by email at csc@railinc.com or by<br>phone at 877-724-5462. |                                |
| SharePoint Communities Scheduled Maintenance                                                                                                    |                                |
| Single Sign-On (SSO) Release                                                                                                    | Mar 4, 2019 v<br>Jan 9, 2019 v |

3. Select the up arrow next to the date of the open notification to close it.

### <span id="page-31-0"></span>**Support Cases**

The **Support Cases** link in the **My Profile** portlet [\(Exhibit 31\)](#page-29-3) enables you to make inquiries or report issues that automatically create "cases" into Railinc's ticketing system from the Launch Pad. You can upload documents or screen captures to help clarify the case.

### <span id="page-31-1"></span>**Creating a Support Case**

If you would like to make an inquiry or report an issue about a Railinc application:

- 1. Log into SSO as described in [Logging Into SSO.](#page-5-0) The **Launch Pad** is displayed [\(Exhibit 31\)](#page-29-3).
- 2. Select the **Support Cases** link in the **My Profile** portlet on the right side. This opens the **My Requests** page. Your cases will appear on this page. To open a new case, select **Submit a Request** in the upper right [\(Exhibit 33\)](#page-31-2).

<span id="page-31-2"></span>*Exhibit 33. My Requests – Support Cases*

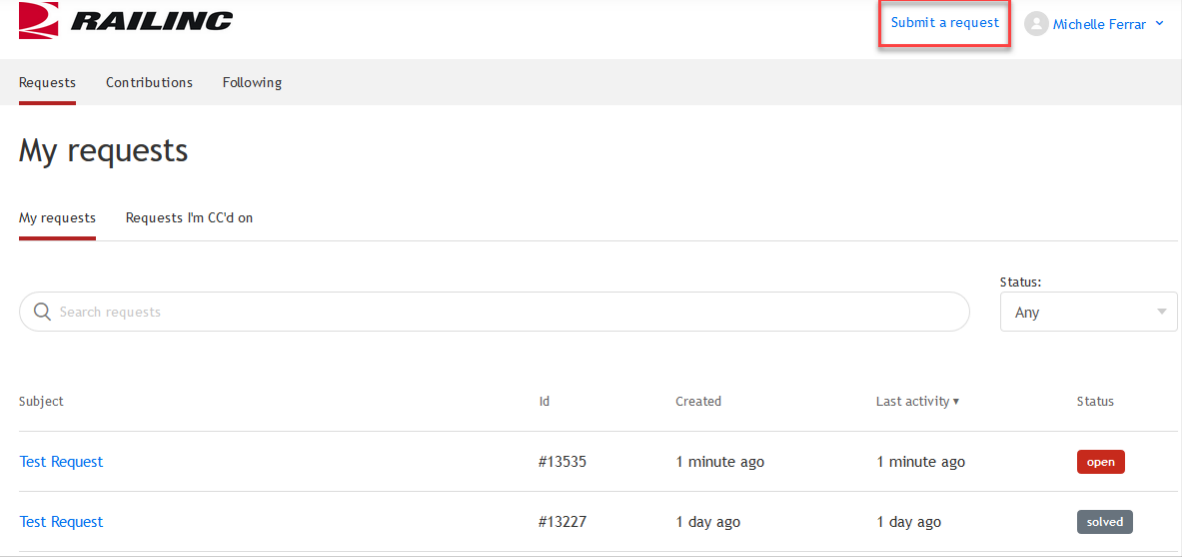

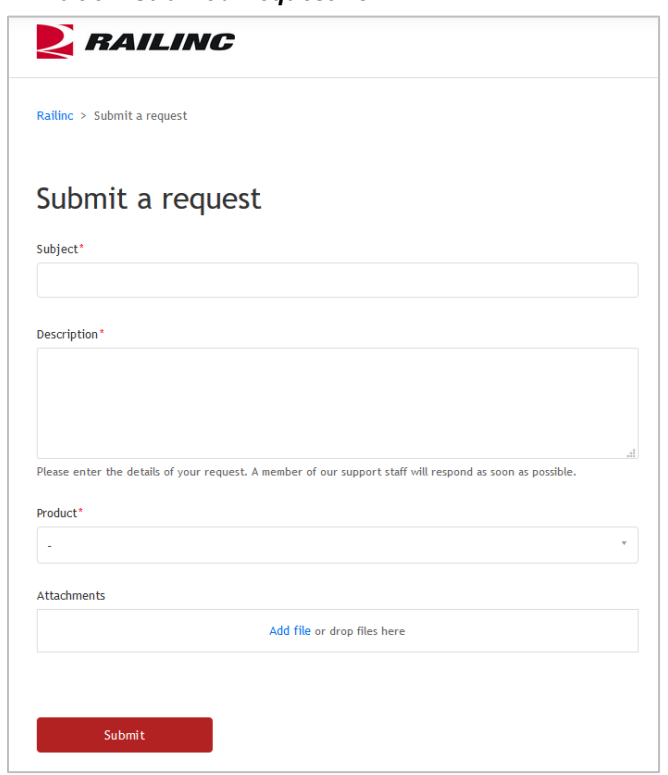

#### <span id="page-32-0"></span>*Exhibit 34. Submit a Request Form*

- 3. Enter the following fields in the **Submit a Request** form [\(Exhibit 34\)](#page-32-0):
	- a. Enter the **Subject** for the case. This is the title. Limit is 254 characters and should be concise enough to fit in the subject line of an email.
	- b. Enter the **Description** of the case.
	- c. Select the **Product** pertaining to the case from the drop-down list. If the product is not listed, select **Other** and explain in the Description.
- 4. Attach a screen capture or document that might assist the Railinc Customer Success Center with the disposition of the case.
	- a. To add an attachment, select **Add file** to search for the appropriate file to upload [\(Exhibit](#page-33-0)  [35\)](#page-33-0).

| Organize $\blacktriangledown$<br>New folder | This PC $\rightarrow$ Pictures $\rightarrow$ business | √ ⊙               | Search business                 |               |
|---------------------------------------------|-------------------------------------------------------|-------------------|---------------------------------|---------------|
|                                             |                                                       |                   |                                 | ۹             |
|                                             |                                                       |                   | 胆 ▼                             | ℯ             |
| This PC                                     | ᄉ<br>Α<br>Name                                        | Date              | Type                            |               |
| <b>3D Objects</b>                           | ø<br>BarChart-01.png                                  | 8/16/2016 3:23 PM | <b>PNG File</b>                 |               |
| Desktop                                     | BusinessApp-01.png<br>E                               | 8/16/2016 3:23 PM | <b>PNG File</b>                 |               |
| <b>Documents</b><br>眉                       | BusinessGuy-01.png<br>ø                               | 8/16/2016 3:23 PM | <b>PNG File</b>                 |               |
| Downloads                                   | ø<br>calculator-01.png                                | 8/16/2016 3:23 PM | <b>PNG File</b>                 |               |
|                                             | ø<br>Calendar-01.png                                  | 8/16/2016 3:23 PM | <b>PNG File</b>                 |               |
|                                             | ø<br>Chart-01.png                                     | 8/16/2016 3:23 PM | <b>PNG File</b>                 |               |
| <b>h</b> Music                              | checklist-01.png<br>E                                 | 8/16/2016 3:23 PM | <b>PNG File</b>                 |               |
| <b>Pictures</b>                             | E<br>ClipBoard-01.png                                 | 8/16/2016 3:23 PM | <b>PNG File</b>                 |               |
| <b>il</b> Videos                            | ø<br>Clock-01.png                                     | 8/16/2016 3:23 PM | <b>PNG File</b>                 |               |
| OSDrive (C:)<br>張彦                          | Contacts-01.png<br>ø                                  | 8/16/2016 3:23 PM | <b>PNG File</b>                 |               |
|                                             | Footprint-01.png<br>вĭ                                | 8/16/2016 3:23 PM | <b>PNG File</b>                 |               |
|                                             | ø<br>hourglass-01.png                                 | 8/16/2016 3:23 PM | <b>PNG File</b>                 |               |
|                                             | al lournal-01 nng<br>$\vee$ <                         | 8/16/2016 3-23 DM | <b>DNIG Eile</b>                | $\rightarrow$ |
| File name:                                  |                                                       |                   | All Files (*.*)<br>$\checkmark$ | $\checkmark$  |
|                                             |                                                       |                   |                                 |               |

<span id="page-33-0"></span>*Exhibit 35. Browse (for file attachment)*

- b. Locate the file to be attached and select **Open**. The file name displayed in the **Attachment** section.
- 5. When information has been entered, select **Submit**. The **My Requests** page displays a confirmation message [\(Exhibit 36\)](#page-33-1).

#### *Exhibit 36. Create Support Case Confirmation*

<span id="page-33-1"></span>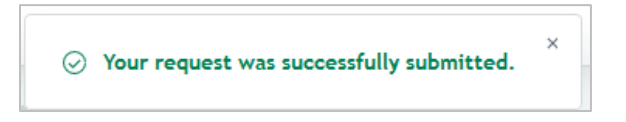

A confirmation email is sent to your email address [\(Exhibit 37\)](#page-34-1).

#### <span id="page-34-1"></span>*Exhibit 37. Case Confirmation Email*

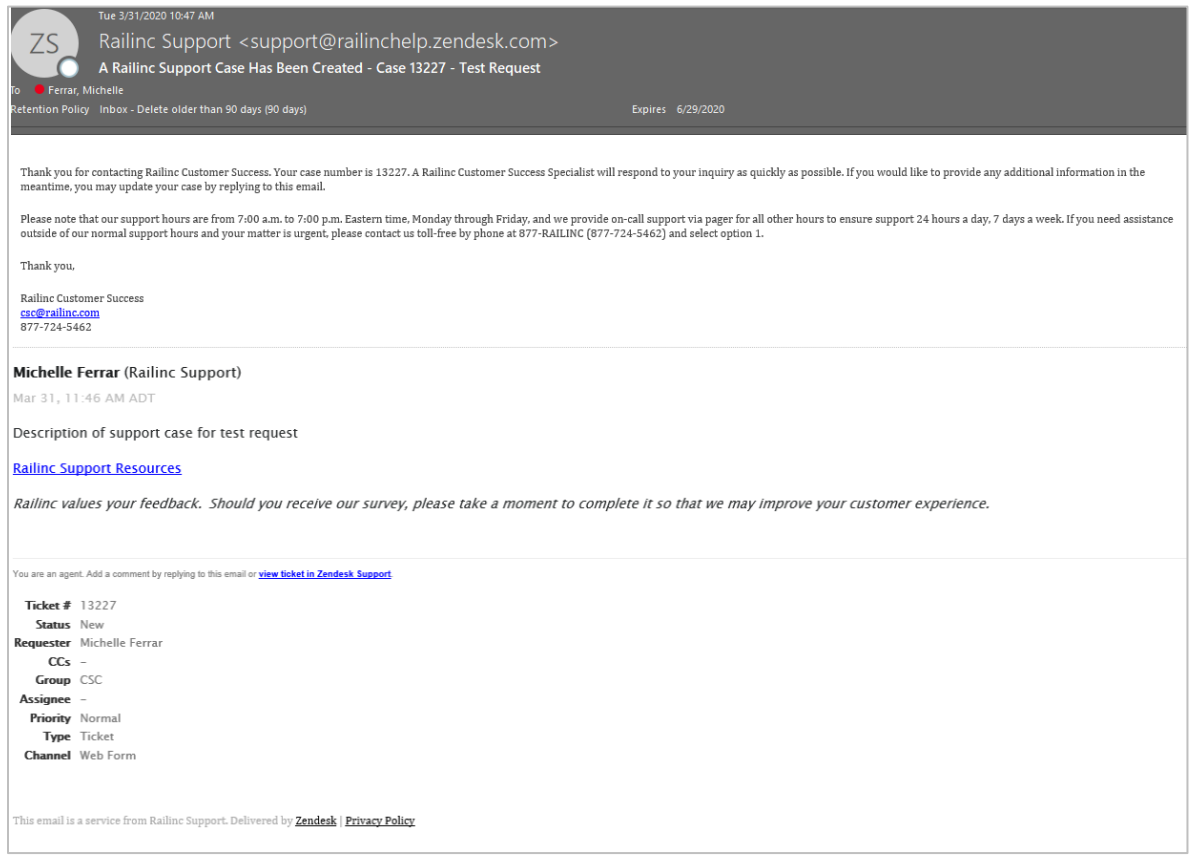

**Note:** Responses to the email are copied directly into the internal case description field which can be seen when viewing case details. Se[e Viewing/Updating a Support](#page-34-0) Case.

6. The new case displays on the **My Requests** page [\(Exhibit 33\)](#page-31-2).

### <span id="page-34-0"></span>**Viewing/Updating a Support Case**

To view (and optionally update) a case you submitted:

- 1. Log into SSO as described in [Logging Into SSO.](#page-5-0) The **Launch Pad** is displayed (see [Exhibit](#page-29-3)  [31\)](#page-29-3).
- 2. Select the **Support Cases** link in the **My Profile** portlet on the right side. The **My Requests** page opens in a new tab or window [\(Exhibit 33\)](#page-31-2).
- 3. **My Requests** [\(Exhibit 33\)](#page-31-2) lists the open and solved cases for your user ID.
- 4. Select the **Subject** link of a case. The **Case Details** page is displayed [\(Exhibit 38\)](#page-35-0).

#### <span id="page-35-0"></span>*Exhibit 38. View Case Details*

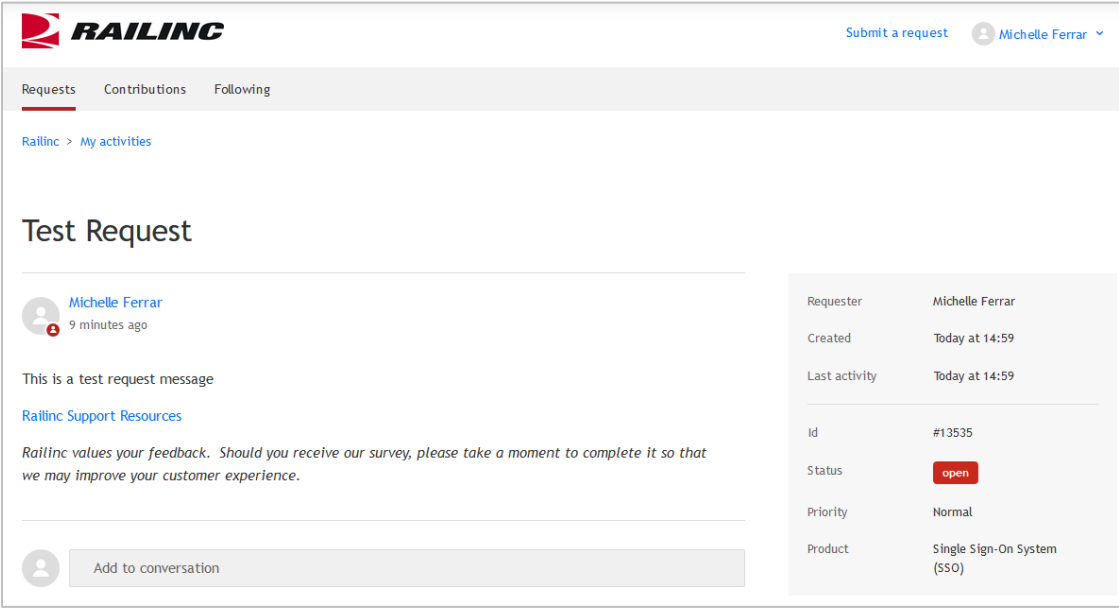

- 5. Enter new information to the case by clicking the **Add to conversation** field, entering your information and adding attachments as needed.
- 6. Select **Submit**.
- 7. When you have finished viewing or updating your cases, close the browser tab and return to the Launch Pad tab [\(Exhibit 31\)](#page-29-3).

### <span id="page-36-0"></span>**Index**

access request, 20 access request e-mail acknowledge, 23 account revalidation, 10 Adobe Acrobat Viewer, 3 application close single, 26 launch, 26 multiple, 26 open, 26 application access request, 20 status, 25 attachment add to case, 32 browser, 3 case add attachment, 32 description, 32 details, 34 product, 32 subject, 32 update, 34 update Description, 35 view, 34 change password, 14 temporary password, 14 User Profile, 28 Change Password link, 7 Check Status of Permission Requests link, 8 close application, 26 multiple applications, 27 company. See Employer, See Employer computer requirements, 3 confirm user ID, 18 Contact Us link, 8 description (case field), 32 edit User Profile, 28 Edit My Profile link, 7 e-mail access request, 23 case confirmation, 33 password change confirmation, 10, 14 registration, 18, 22 registration confirmation, 17 Employer company found, 16 company not found, 17 User Profile, 16 forgotten password, 8 launch application, 26 Launch Pad layout, 7 My Applications, 29 My Profile, 29 Railinc Notifications, 30 Support Cases, 31

Legal Notices link, 8 link Change Password, 7 Check Status of Permission Requests, 8 confirmation, 18 Contact Us, 8 Edit My Profile, 7 Forgot User ID?, 10 Forgotten Password, 4 Forgotten User ID, 4 Legal Notices, 8 Privacy Rights, 8 Register Here, 4, 15 Sign Out, 7 Terms of Service, 8 View/Request Permissions, 8 login from Railinc portal, 5 successful, 6 unsuccessful, 5 Microsoft Excel Viewer, 3 multiple applications, 26 close all, 27 close one, 27 My Applications, 29 My Profile, 29 portlet, 7 Support Cases, 31 new user registration, 4 notifications in Launch Pad, 30 view, 30 open application, 26 password change, 14 forgotten, 8 requirements, 14 reuse, 10 temporary, 6 PDF viewer, 3 permission request status, 25 portal, Railinc, 3, 5, 15 Privacy Rights link, 8 product (case field), 32 Railinc Notifications, 30 Railinc portal access, 3, 5 address, 15 SSO Account Access, 4 URL, 3, 5 Welcome page, 3 register new user, 4 registration e-mail, 18 user, 15 requirements, 3 revalidation (account), 10 Sign Out link, 7 single sign on access, 3, 5 computer requirements, 3

Login, 5 logoff, 13 overview, 3 system requirements, 3 SSO. *See* single sign on subject (case field), 32 Support Cases, 31 create, 31 view/update, 34 system requirements, 3 tab Case *NNNN*, 34 temporary password at login, 6 Terms of Service link, 8

User Guide in My Profile, 8 user ID availability, 17 confirmation, 18 uppercase, 17 user permission status, 25 User Profile edit, 28 Employer, 16 view notifications, 30 View/Request Permissions link, 8 web browser, 3